## <span id="page-0-0"></span>**Руководство по эксплуатации**

## **AMAZONE**

## **Программное обеспечение** AMABUS + **Джойстик** ZG-B

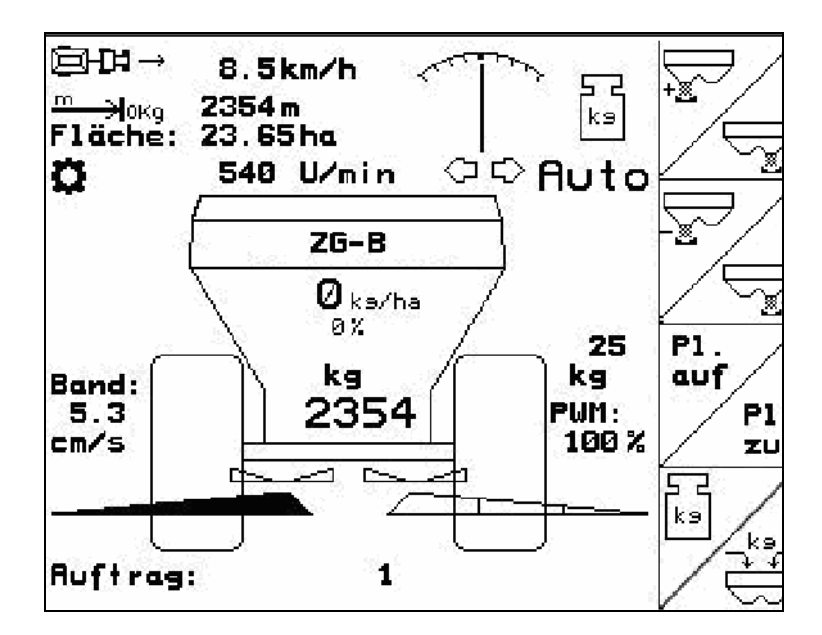

**Перед первым вводом в эксплуатацию необходимо прочесть и соблюдать руководство по эксплуатации! Храните для дальнейшего использования!**

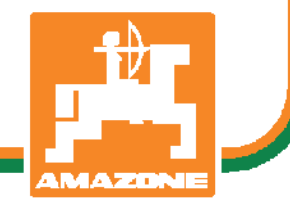

MG4591 BAG0123.0 12.12 Printed in Germany

**ru** 

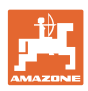

# Нельзя*,*

чтобычтениеинструкцийпоэксплуатации показалосьнеудобнымиизлишним*,* атакже нельзяобращатьсякнимкогда*-*либов будущем*,* таккакнедостаточноуслышатьи увидетьудругих*,* чтоагрегатхороший*,*  затемкупитьегоидумать*: "*Дальшевсе пойдетсамособой*".* Потребительможет причинитьущербнетолькосебе*,* нотакже совершитьошибки*,* которыебудуткасаться неего*,* нобудутпричинойнеудачстехникой*.*  Чтобыбытьувереннымвуспехе*,* необходимо проникнутьвсутьдела*,* другимисловами изучитьназначениекаждогоприспособления машиныиполучитьнавыкивобслуживании*.*  Толькотогдабудетудовлетворенность машинойисамимсобой*.* Достижениеэтого являетсяцельюнастоящейинструкциипо эксплуатации*.* 

*Leipzig-Plagwitz 1872.* 

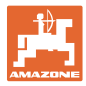

#### **Идентификационные данные**

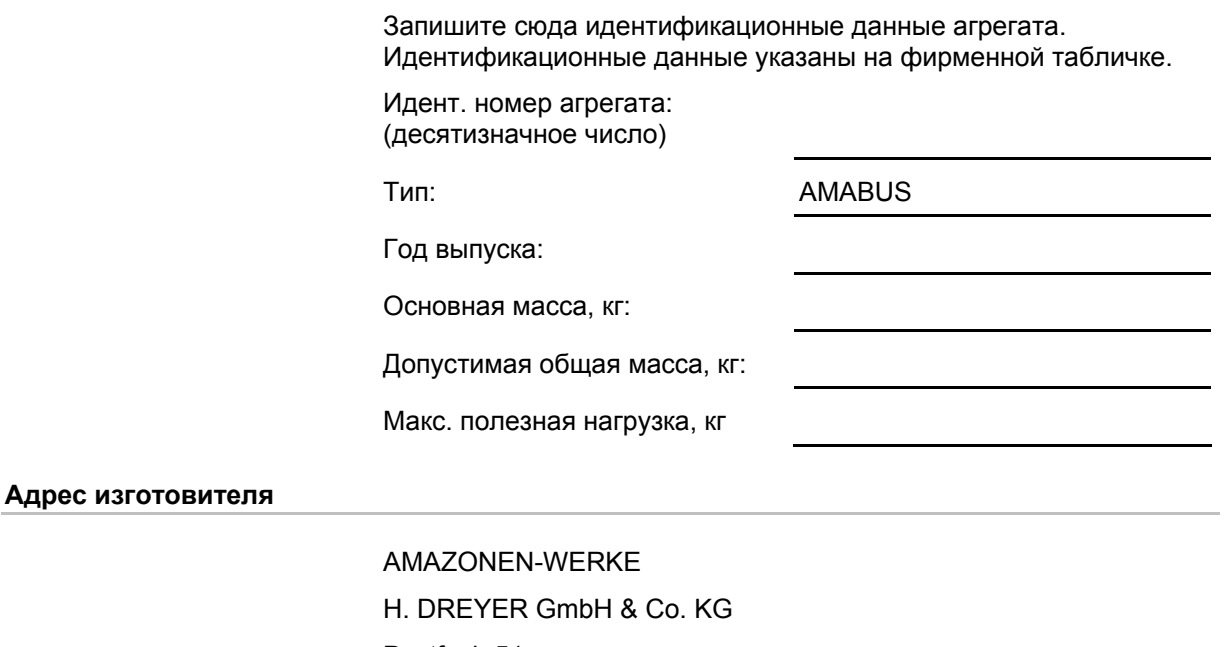

Postfach 51

D-49202 Hasbergen

- Тел.: + 49 (0) 5405 50 1-0
- Факс: + 49 (0) 5405 501-234
- E-mail: amazone@amazone.de

#### **Заказ запасных частей**

#### AMAZONEN-WERKE

H. DREYER GmbH & Co. KG

- Postfach 51
- D-49202 Hasbergen
	- Тел.: + 49 (0) 5405 501-290
	- Факс: + 49 (0) 5405 501-106
	- E-mail: et@amazone.de

Интернет-каталог запасных частей: www.amazone.de

При заказе запасных частей обязательно указывайте идентификационный номер агрегата (десятизначное число).

#### **Общие данные к руководству по эксплуатации**

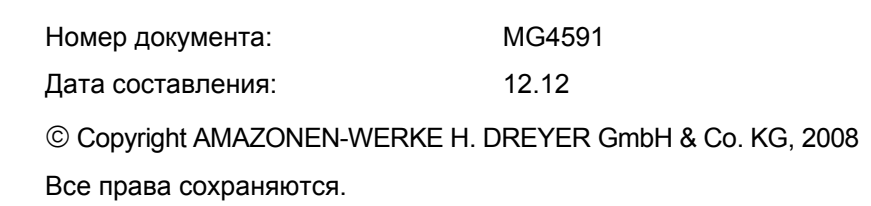

Перепечатка, в том числе выборочная, разрешается только с согласия AMAZONEN-WERKE H. DREYER GmbH & Co. KG.

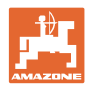

#### **Введение**

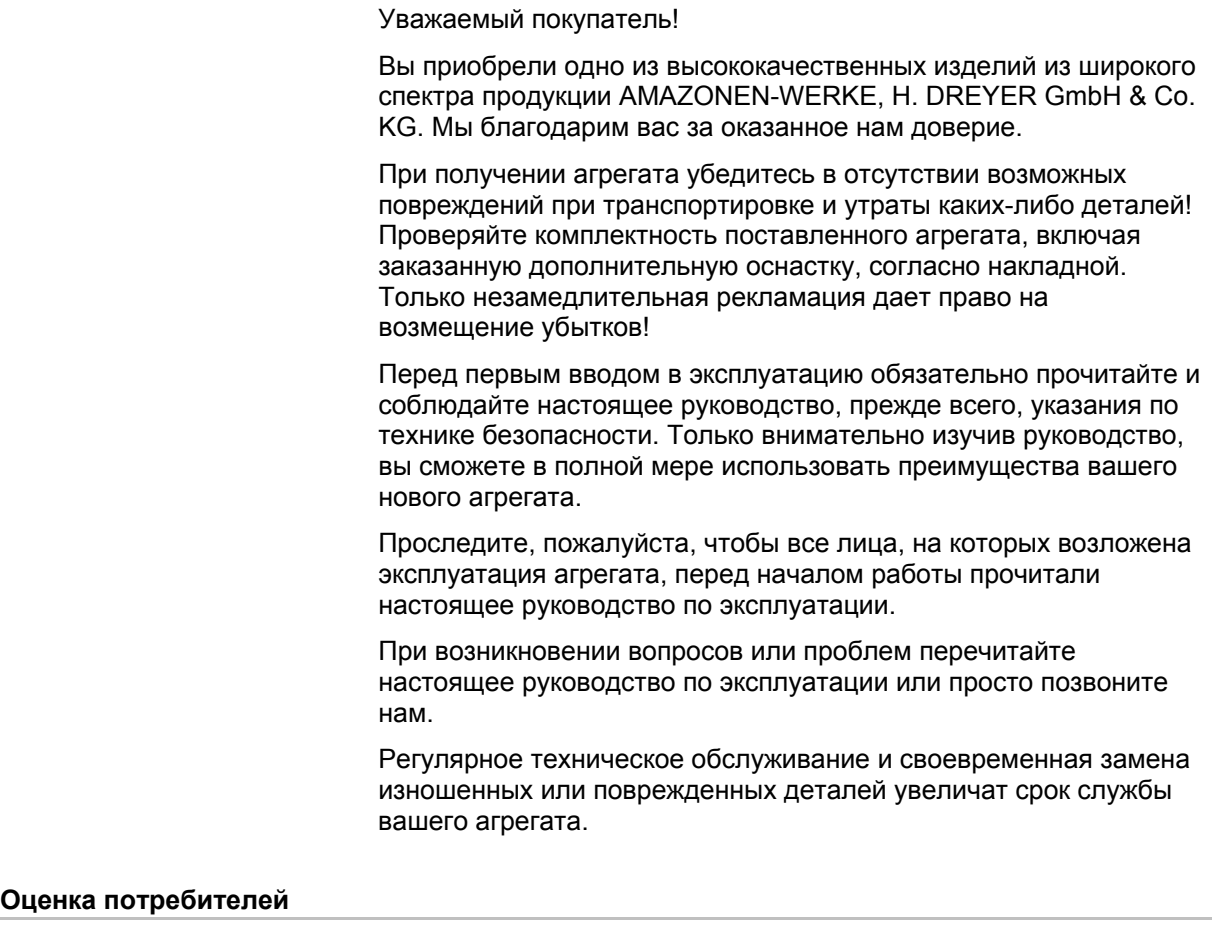

#### Уважаемые читатели!

Наши руководства по эксплуатации регулярно обновляются. Ваши предложения помогают нам делать руководства максимально удобными для пользователя. Высылайте нам ваши предложения по факсу.

AMAZONEN-WERKE

H. DREYER GmbH & Co. KG

Postfach 51

D-49202 Hasbergen

Тел.: + 49 (0) 5405 50 1-0

Факс: + 49 (0) 5405 501-234

E-mail: amazone@amazone.de

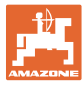

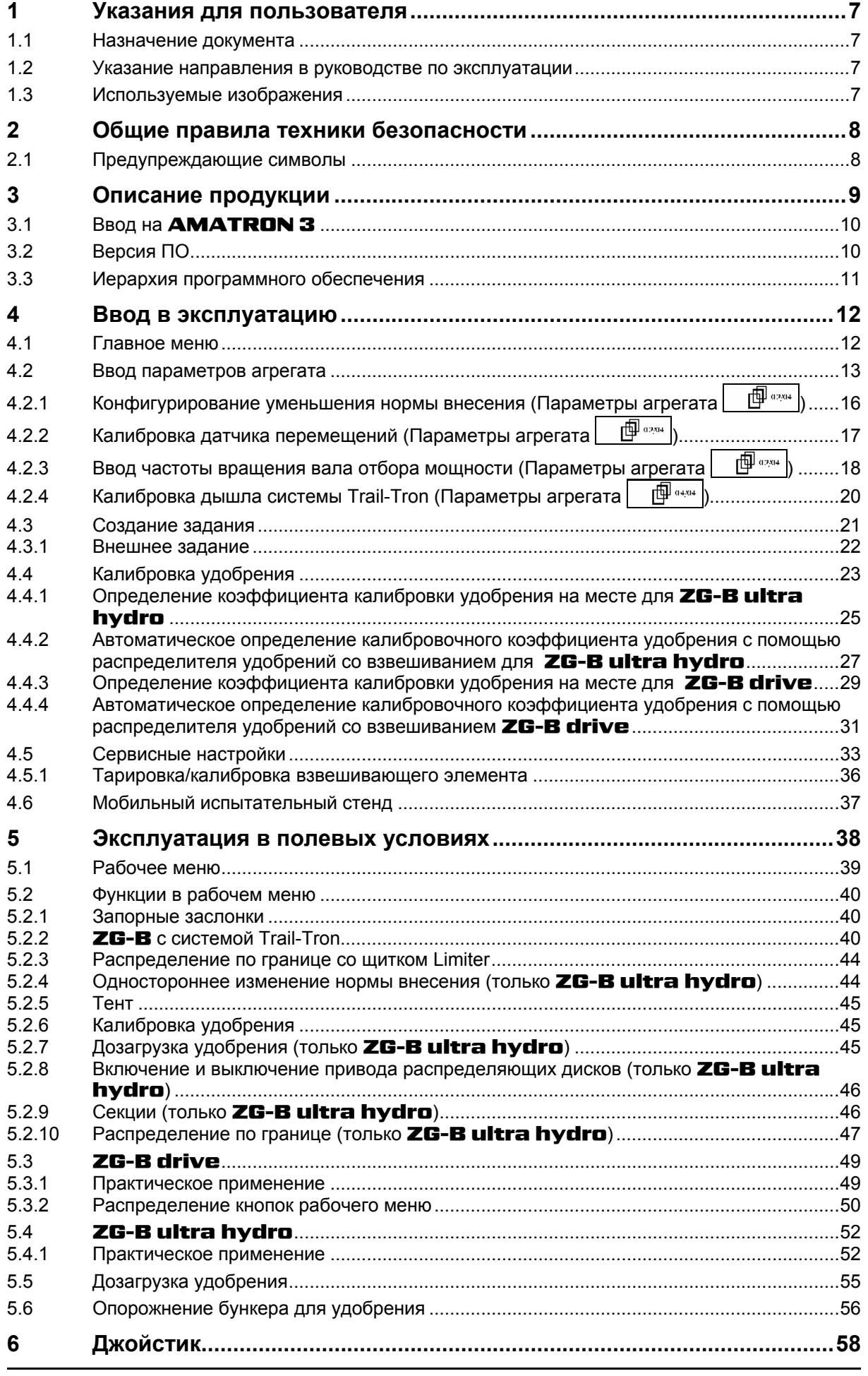

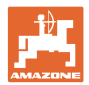

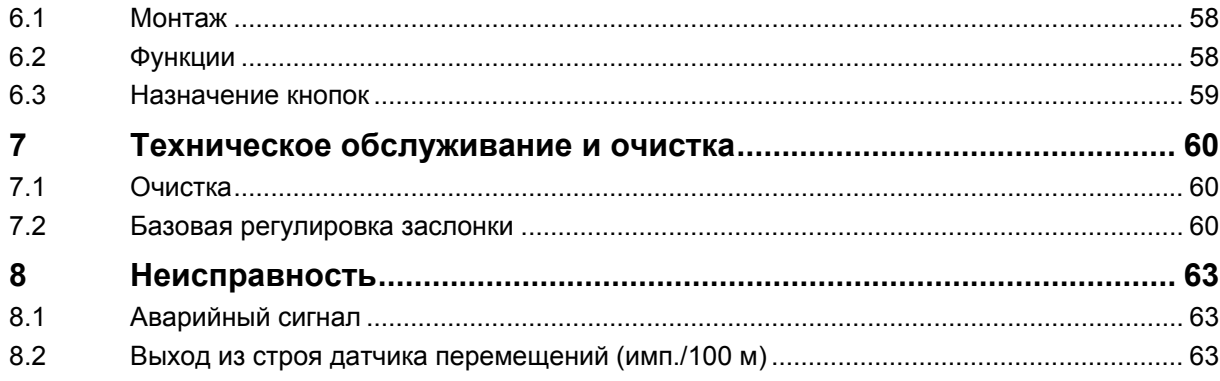

<span id="page-6-0"></span>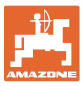

## **1 Указания для пользователя**

Глава «Указания для пользователя» содержит информацию о том, как работать с руководством по эксплуатации.

#### **1.1 Назначение документа**

Настоящее руководство по эксплуатации:

- содержит указания по управлению и техническому обслуживанию агрегата;
- содержит важные указания по безопасной и эффективной эксплуатации агрегата;
- является составной частью комплекта поставки агрегата и должно всегда находиться на агрегате или в кабине трактора;
- следует хранить для дальнейшего использования.

#### **1.2 Указание направления в руководстве по эксплуатации**

Все указания направления, содержащиеся в настоящем руководстве, всегда рассматриваются по отношению к направлению движения.

#### **1.3 Используемые изображения**

#### **Действия оператора и реакция агрегата**

Действия, выполняемые оператором, представлены в виде нумерованного списка. Неукоснительно соблюдайте указанную последовательность действий. Реакция агрегата на соответствующее действие отмечена стрелкой.

Пример:

- 1. Действие 1
- Реакция агрегата на действие 1
- 2. Действие 2

**Перечисления**

Перечисления без обязательной последовательности изображены в виде ненумерованного списка.

#### Пример:

- Пункт 1
- Пункт 2

#### **Цифровые обозначения позиций на рисунках**

Цифры в круглых скобках указывают на цифровые обозначения позиций на рисунках. Первая цифра в скобках указывает номер рисунка, вторая — позицию детали на рисунке.

Пример (рис. 3/6)

- Рисунок 3
- Позиция 6

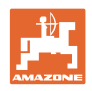

## <span id="page-7-0"></span>**2 Общие правила техники безопасности**

Знание основополагающих правил и предписаний техники безопасности является основным условием для безопасной и бесперебойной эксплуатации агрегата.

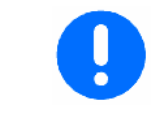

Настоящее руководство по эксплуатации:

- должно всегда находиться в месте эксплуатации агрегата!
- должно быть всегда доступно для операторов и обслуживающего персонала!

#### **2.1 Предупреждающие символы**

Указания по технике безопасности обозначаются треугольным предупреждающим символом и стоящим перед ним сигнальным словом. Сигнальные слова (ОПАСНОСТЬ, ПРЕДУПРЕЖДЕНИЕ, ОСТОРОЖНО) описывают степень потенциальной угрозы и имеют следующие значения:

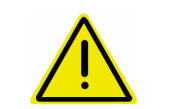

#### **ОПАСНОСТЬ**

**Непосредственная угроза с высокой степенью опасности, которая может стать причиной тяжелейших травм (утрата частей тела или долговременная потеря трудоспособности) и даже смерти в случае, если данная угроза не будет устранена.** 

**Несоблюдение этих указаний может повлечь за собой тяжелые травмы и даже смерть.** 

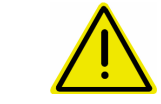

#### **ПРЕДУПРЕЖДЕНИЕ**

**Возможная угроза со средней степенью опасности, которая может стать причиной получения тяжелейших травм и даже смерти в случае, если данная угроза не будет устранена.** 

**Несоблюдение этих указаний может при определенных обстоятельствах повлечь за собой тяжелые травмы и даже смерть.** 

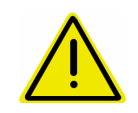

#### **ОСТОРОЖНО**

**Угроза с невысокой степенью опасности, которая может стать причиной получения травм легкой или средней степени тяжести или материального ущерба в случае, если данная угроза не будет устранена.** 

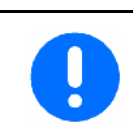

#### **ВАЖНО**

**Обязанность бережного отношения или осторожных действий для обеспечения надлежащего обращения с агрегатом.** 

**Несоблюдение этих указаний может привести к поломкам самого агрегата или предметов в его окружении.** 

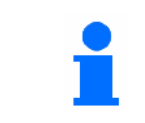

#### **УКАЗАНИЕ**

**Советы по эксплуатации и полезная информация.** 

**Эти указания помогут вам оптимально использовать все функции агрегата.** 

<span id="page-8-0"></span>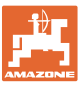

## **3 Описание продукции**

Программное обеспечение AMABUS и пульт управления AMATRON 3 обеспечивают комфортную настройку, управление и контроль агрегатов AMAZONE.

Программное обеспечение AMABUS работает со следующими агрегатами AMAZONE:

- **ZG-B drive** с электрогидравлическим регулированием ленточного транспортера.
- ZG-B ultra hydro с механизмом распределения ZA-**M-ultra** и гидравлическим приводом распределяющих дисков.

Программное обеспечение AMABUS регулирует норму внесения в зависимости от скорости движения. При нажатии клавиши в зависимости от агрегата и оснащения возможно

- изменение нормы внесения с предустановленным шагом (например +/- 10 %).
- калибровка удобрений во время движения (только распределитель удобрений).
- удобное распределение по границе.
- комфортное клиновидное распределение (только ZG-B ultra hydro).

#### **Главное меню ([Рис](#page-8-0). 1)**

Главное меню состоит из нескольких подменю, в которых перед началом работы нужно

- ввести данные,
- определить или ввести настройки.

#### **Рабочее меню ([Рис](#page-8-0). 2)**

- Во время работы рабочее меню отображает все необходимые характеристики внесения.
- С помощью рабочего меню осуществляется управление агрегатом во время работы.

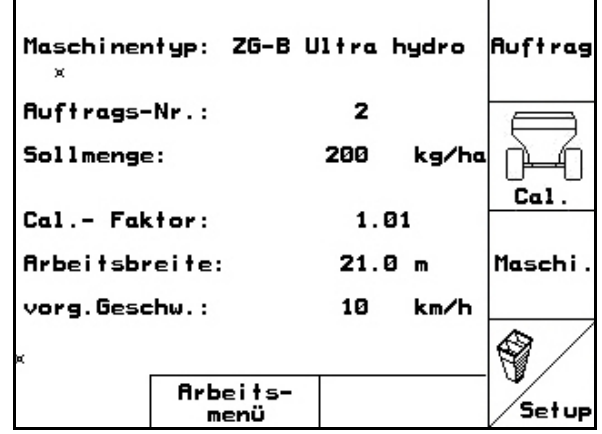

#### **Рис. 1**

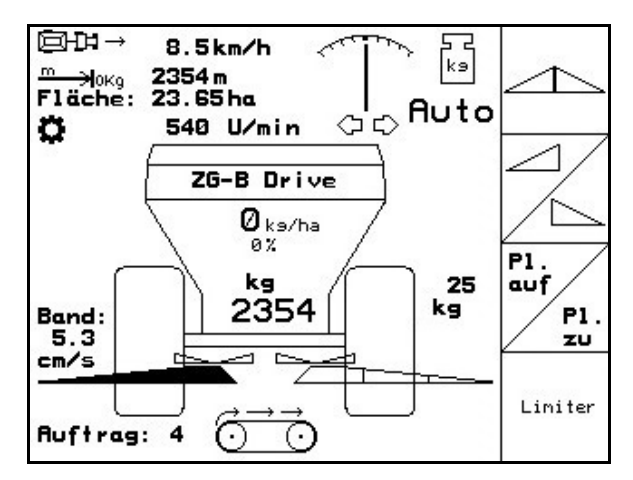

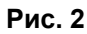

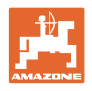

## <span id="page-9-0"></span>**3.1 Ввод на** AMATRON 3

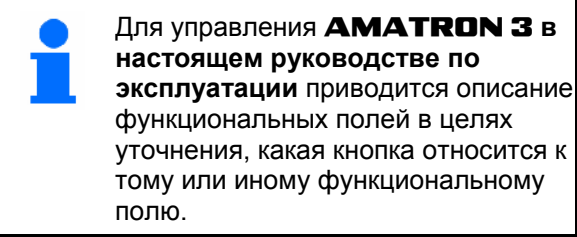

**Пример:** 

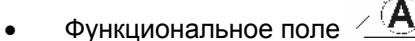

**Описание в настоящем руководстве по эксплуатации:** 

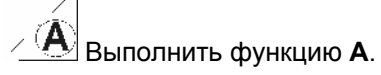

**Действие:** 

Оператор нажимает соответствующую функциональному полю кнопку ([Рис](#page-9-0). 3/1), чтобы выполнить функцию **A**.

## **3.2 Версия ПО**

Настоящее руководство по эксплуатации действительно для версии ПО:

Агрегат: Версия MHX: 2.29.01

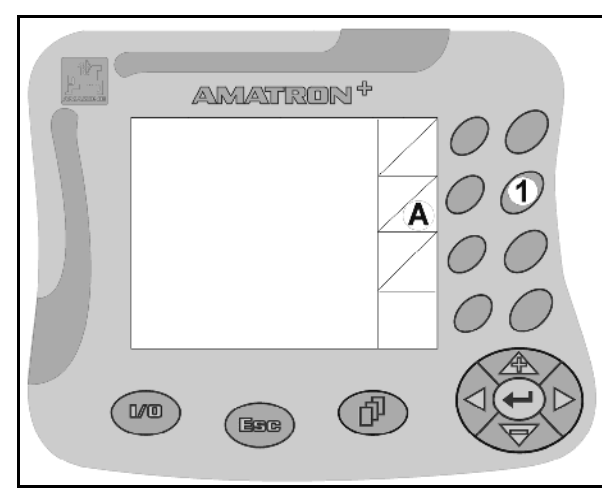

**Рис. 3** 

<span id="page-10-0"></span>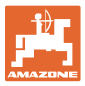

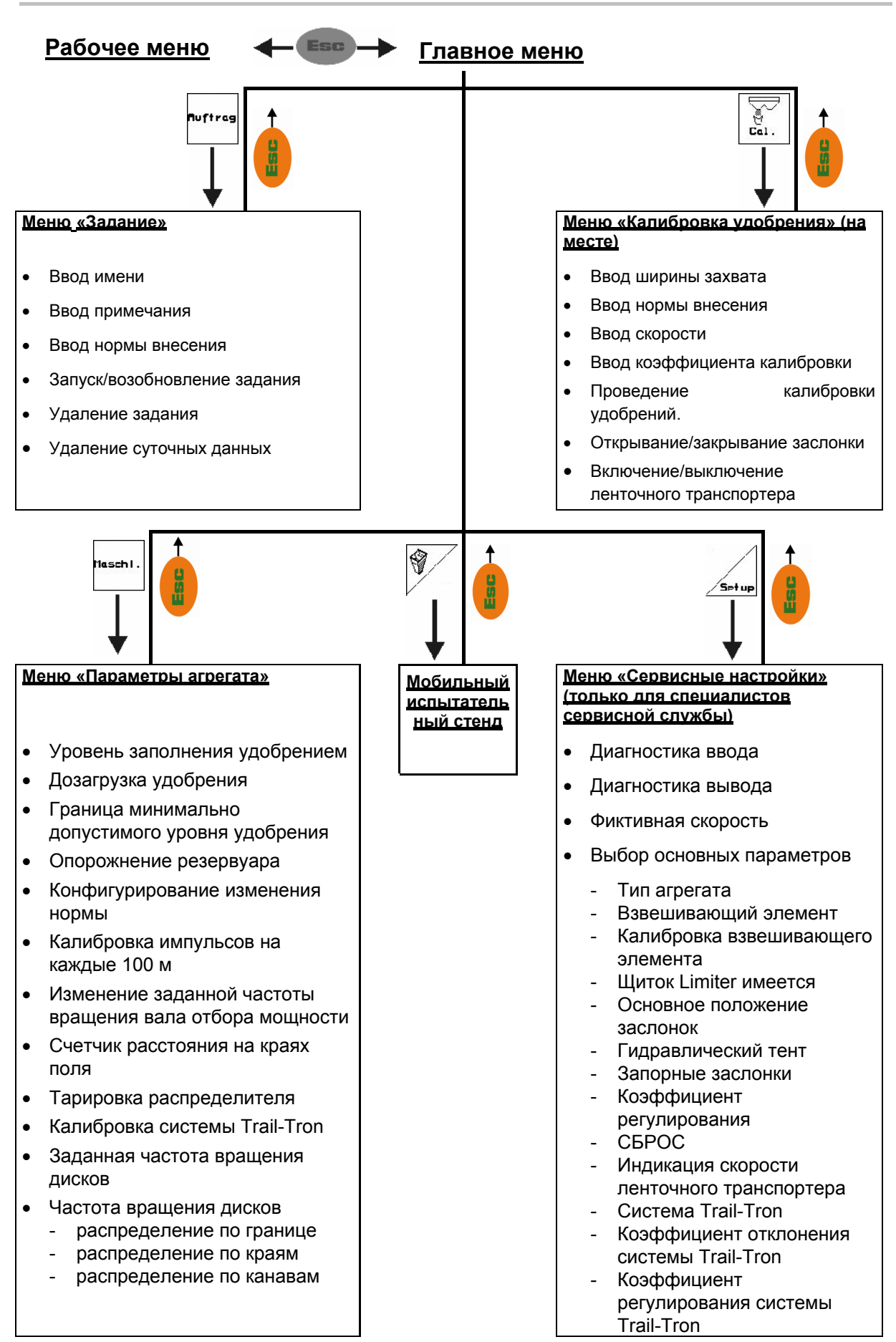

#### **3.3 Иерархия программного обеспечения**

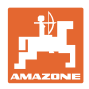

Auftrag

## <span id="page-11-0"></span>**4 Ввод в эксплуатацию**

### **4.1 Главное меню**

## **Auftrag**

- Меню «**Задание**» (см. с. [21](#page-20-0))
	- ο Ввод данных нового заказа.
	- ο Перед началом распределения активизировать задание.
	- ο Определенные данные до 20 обработанных заказов сохраняются в памяти
- Ĥ, €  $\overline{c}$ а⊥ $\overline{a}$  Меню «**Калибровка удобрения**» (см. с. [23\)](#page-22-0): Перед каждым использованием определить калибровочный коэффициент распределяемого
- Auftrags-Nr.:  $\overline{2}$ Sollmenge: 200 kg/ha Cal. Cal. - Faktor:  $1.01$ Arbeitsbreite:  $21.0 m$ Maschi vorg.Geschw.: 10 km/h 9 Arbeits-´Set up menü

Maschinentyp: ZG-B Ultra hydro

**Рис. 4** 

удобрения.  $\rightarrow$  На распределите **ZG-B** со взвешивающим элементом можно определить калибровочный коэффициент во время калибровочной поездки (см. с. [27\)](#page-26-0).

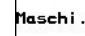

 $\Gamma$ 

- Меню «**Параметры агрегата**» (см. с. [13\)](#page-12-0). Ввод параметров агрегата или индивидуальных данных.  $\bigcirc$
- Меню «**Мобильный испытательный стенд**» (см. с. 37) Для расчета положения лопасти при проверке поперечного распределения с помощью мобильного испытательного стенда. (См. руководство по эксплуатации мобильного испытательного стенда.)
- Меню «**Сервисные настройки**» (см. с. [33\)](#page-32-0). Ввод базовых настроек.

<span id="page-12-0"></span>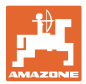

## **4.2 Ввод параметров агрегата**

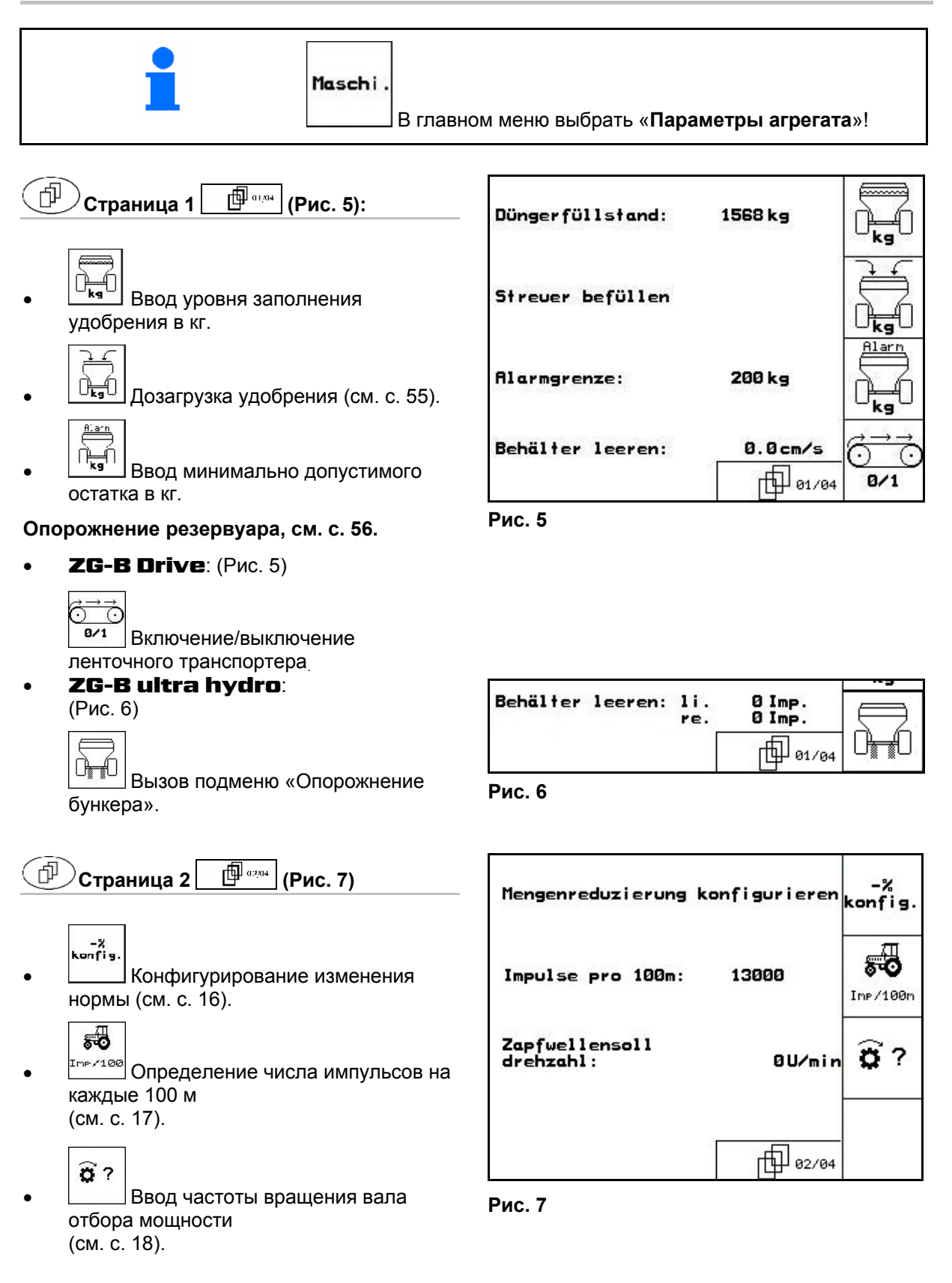

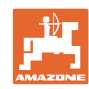

脑

 $\overline{\phantom{m}}$ 

ræ

Йk

Reis

**Aus** 

Rus<br>Ein

勗

而 03/04

<span id="page-13-0"></span>⊕ি

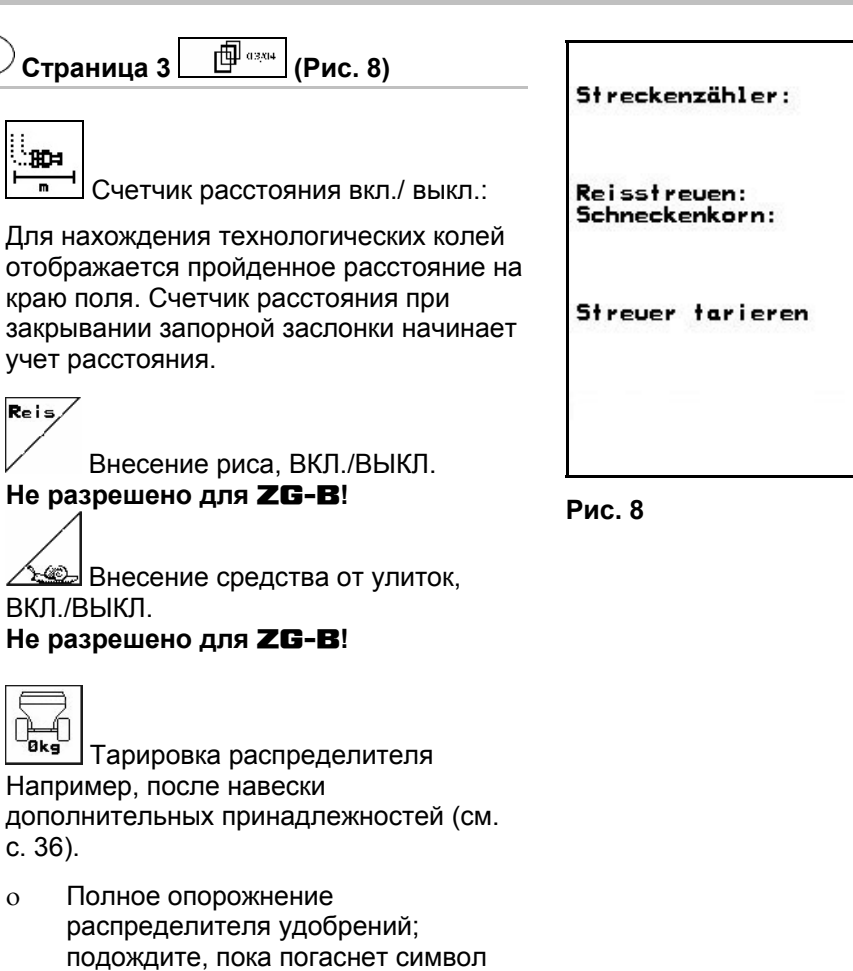

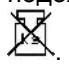

о **Подтверждение.** 

<span id="page-14-0"></span>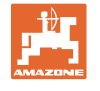

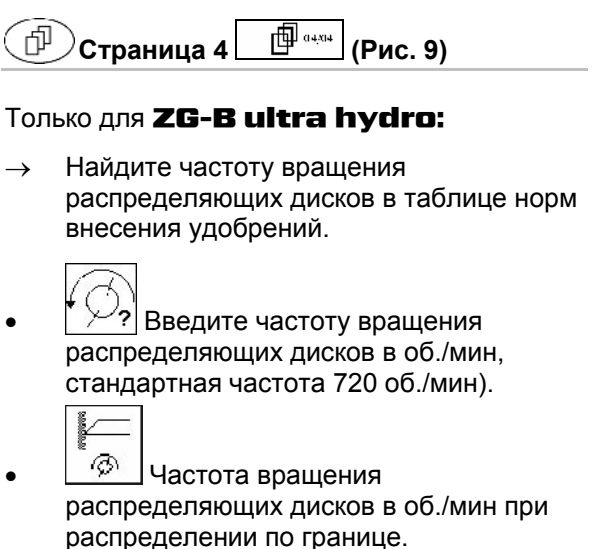

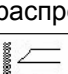

- **<sup>6</sup> Частота вращения** распределяющих дисков в об./мин при распределении по канаве.
	-
- **<sup>6</sup>** Частота вращения распределяющих дисков в об/мин при распределении по краю.

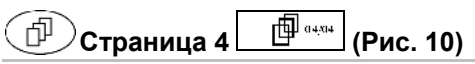

Только для ZG-B drive:

• Калибровка дышла системы Trail-Tron, см. с. [20](#page-19-0).

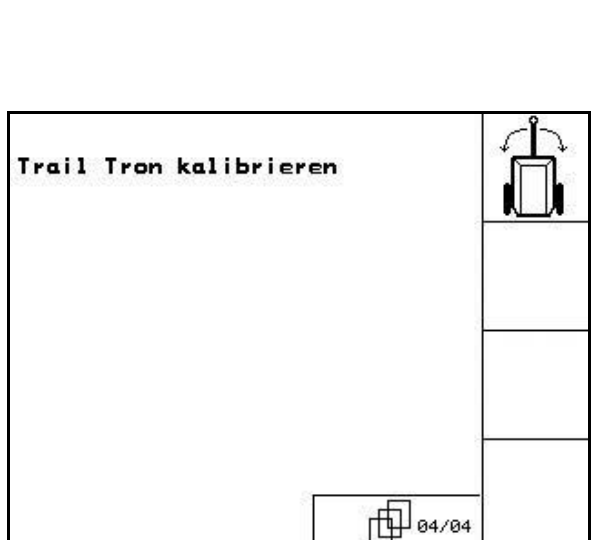

**Рис. 10** 

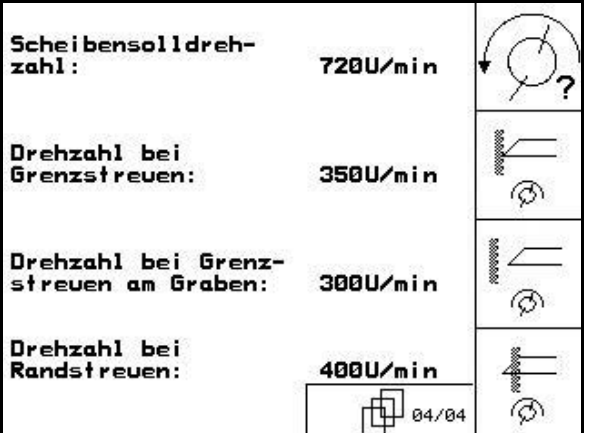

**Рис. 9** 

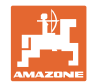

## <span id="page-15-0"></span>**4.2.1 Конфигурирование уменьшения нормы внесения (Параметры агрегата 中** ······ 】

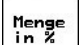

• Е Ввод шага нормы внесения (значение изменения нормы внесения во время работы в процентах).

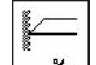

•  $\Box$ <sup>-%</sup> Только для **ZG-B ultra hydro:** уменьшение нормы внесения при распределении по границе

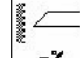

–% Полько для **ZG-B ultra hydro:** уменьшение нормы внесения при распределении по канаве

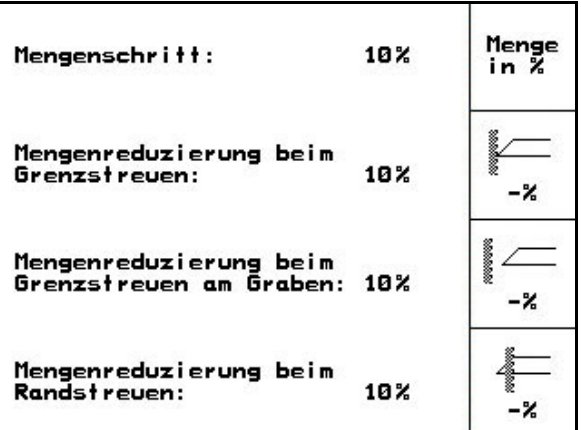

**Рис. 11** 

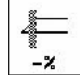

 $-$ <sup>2</sup> Только для **ZG-B ultra** hydro: уменьшение нормы внесения при распределении по краю

<span id="page-16-0"></span>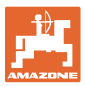

## **4.2.2 Калибровка датчика перемещений (Параметры агрегата )**

Для определения фактической скорости терминалу **AMATRON 3 требуется калибровочное значение** импульсов/100 м.

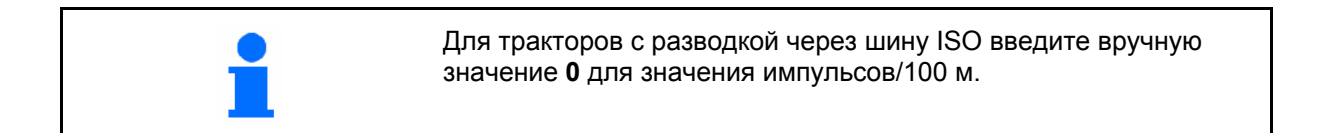

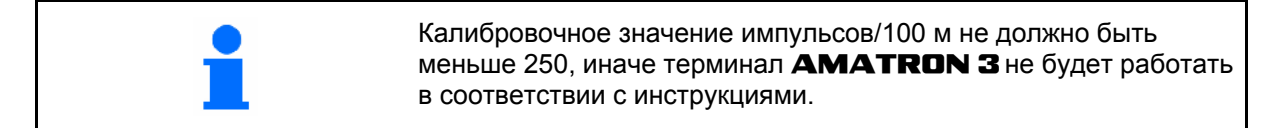

Имеется три способа ввода значения импульсов/100 м:

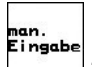

- ем».<br><sup>Eingabe</sup> 3Haчение известно и вводится вручную с терминала AMATRON 3.
	- **0** → для тракторов с разводкой через шину ISO.
- Значение **неизвестно** и определяется при проходе контрольного участка длиной 100 м:
- 1. Отмерьте на поле контрольный участок (точно 100 м). Обозначьте начальную и конечную точку контрольного участка ([Рис](#page-16-0). 13).

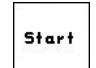

2. Запустите калибровку.

- 3. Выполните проход контрольного участка точно от начальной до конечной точки (в момент начала движения счетчик обнуляется). Во время движения на дисплее непрерывно отображаются регистрируемые импульсы.
- 4. Остановитесь через 100 м. На дисплее отображается количество зарегистрированных импульсов.
- 5. Введите значение импульсов/100 м. Значение присваивается выбранному в памяти трактору.
- 6. <sup>(Езее</sup>) Отмените значение импульсов/100 м.

При движении по полю с полным приводом при калибровке датчика перемещения нужно также подключить полный привод.

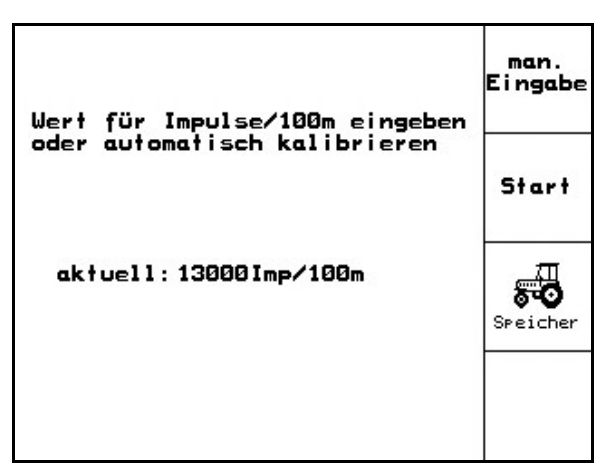

**Рис. 12** 

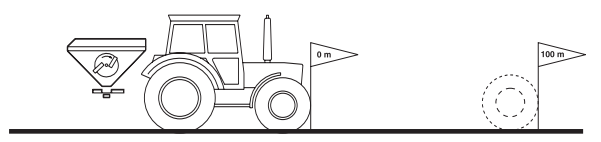

**Рис. 13** 

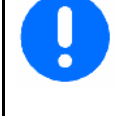

AMABUS BAG0123.0 12.12 **17**

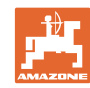

#### <span id="page-17-0"></span>**Ввод в эксплуатацию**

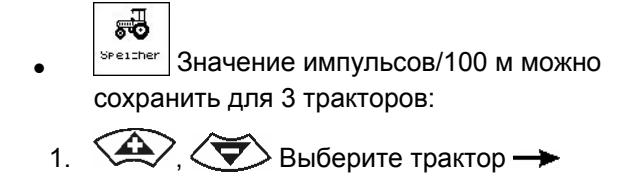

chleppe<br>ändern 2. Введите/измените имя.

Ing

 3. Введите число импульсов/100 м для выбранного трактора.

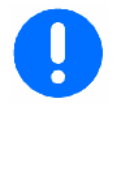

Если здесь выбран сохраненный в памяти трактор, то ему присваивается соответствующее значение для «имп./100 м» и частоты вращения вала отбора мощности.

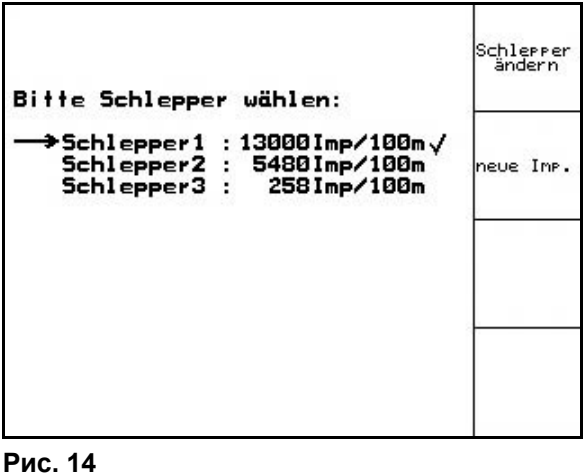

## **4.2.3 Ввод частоты вращения вала отбора мощности (Параметры агрегата 中** ····· 1

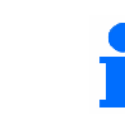

Только для тракторов с системой определения частоты вращения вала отбора мощности.

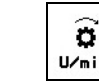

<sup>U/min</sup> Ввод частоты вращения вала отбора мощности, например: 540  $^{66}$ /<sub>мин</sub>: Стандартные частоты вращения

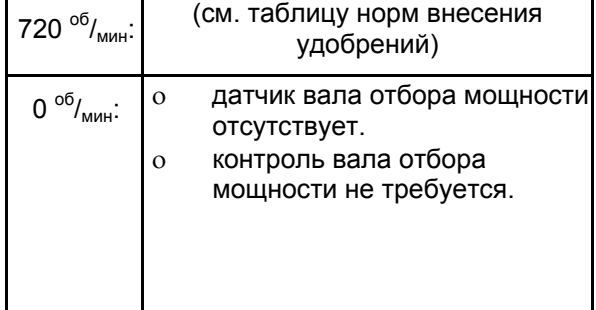

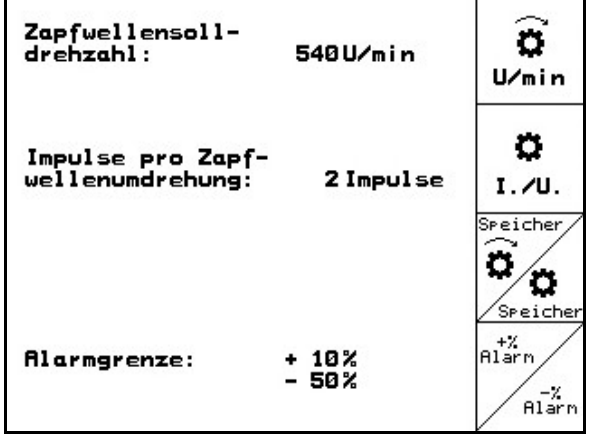

**Рис. 15** 

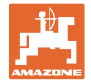

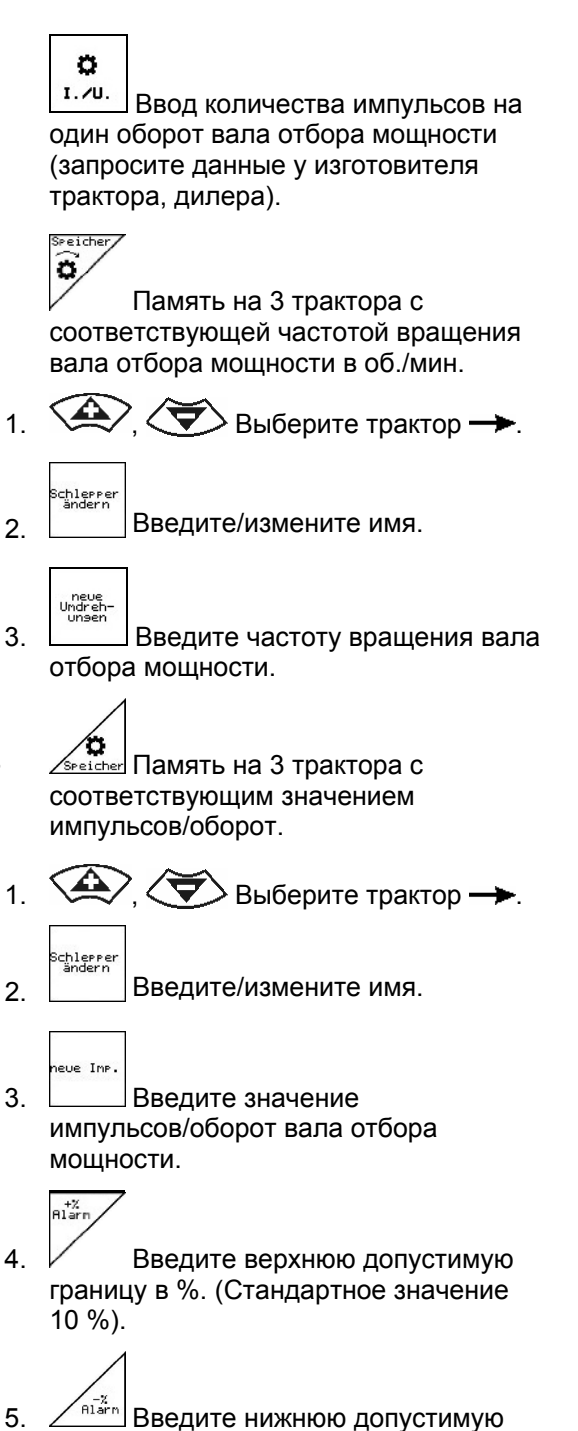

границу в %. (Стандартное значение  $10 \frac{9}{6}$ .

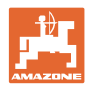

## <span id="page-19-0"></span>**4.2.4 Калибровка дышла системы Trail-Tron (Параметры агрегата )**

Ò

1. Пройдите на тракторе с **ZG-B** короткий

участок по прямой и с помощью ,

 $\left[\hat{\mathbb{G}}^*\right]$ установите в положение для движения по прямой, пока трактор и ZG-В не будут двигаться по одной колее.

- 2. Установите среднее положение.
- 3. Разверните трактор максимально вправо

и с помощью  $\angle \mathbb{I}$ введите цилиндр

'n Ò Deichselanschläge kalibrieren 1.Nittelstellung anfahren<br>2.Nittelstellung festlegen<br>3.Rechtsanschlag anfahren<br>4.Rechtsanschlag festlegen s. Rechrisanisching festieger<br>5. Linksanschlag anfahren<br>6. Linksanschlag festlegen aktuelle Rohwert<br>des Trail Trons: 985

**Рис. 16** 

системы Trail-Tron.

- 4. Установите положение разворота вправо.
- 5. Разверните трактор максимально влево 恦

 $c$  помощью  $V$  выведите цилиндр системы Trail-Tron.

- 
- 6. <u> $\rightarrow$ </u> Установите положение разворота влево.

<span id="page-20-0"></span>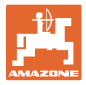

## **4.3 Создание задания**

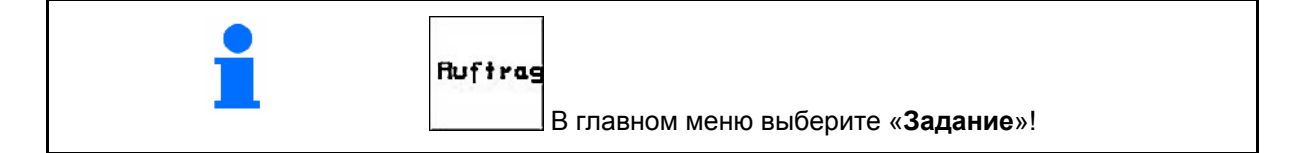

После вызова меню «Задание» на дисплее появляется запущенное (последнее из обработанных) заданий.

Сохранить можно максимально 20 заданий (№ задания 1–20).

币 Для назначения нового задания введите новый номер задания (Рис[. 17/](#page-20-0)1).

- **<u>Auftras</u>** Удаление данных выбранного задания
	- .<br>Hane • Ввод названия задания.
- $\sqrt{\frac{H}{H}}$ Ввод примечания.
- ks/ha • Ввод нормы внесения
	- Auftras<br>starter
- Запуск выполнения задания для записи поступающих данных для этого задания.

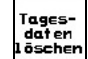

- таяєз-<br>«daten»<br><sup>I бѕсһєп</sup> Удаление суточных данных
	- ο Обработанная площадь (га/день)
	- ο Использованное количество удобрения (количество/сутки)
	- ο Время работы (часы/день)

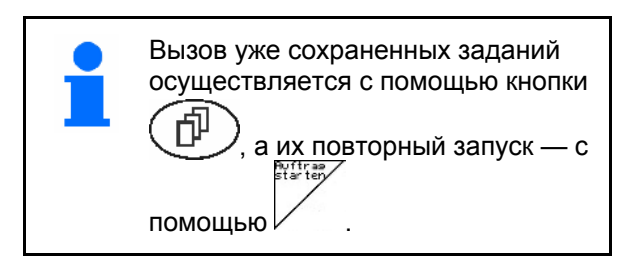

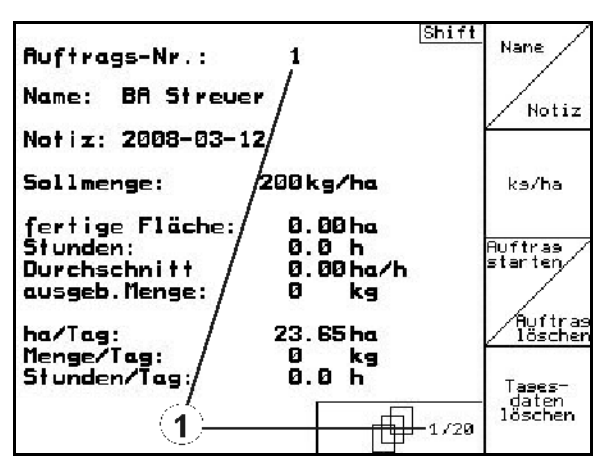

**Рис. 17** 

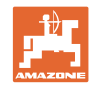

<span id="page-21-0"></span>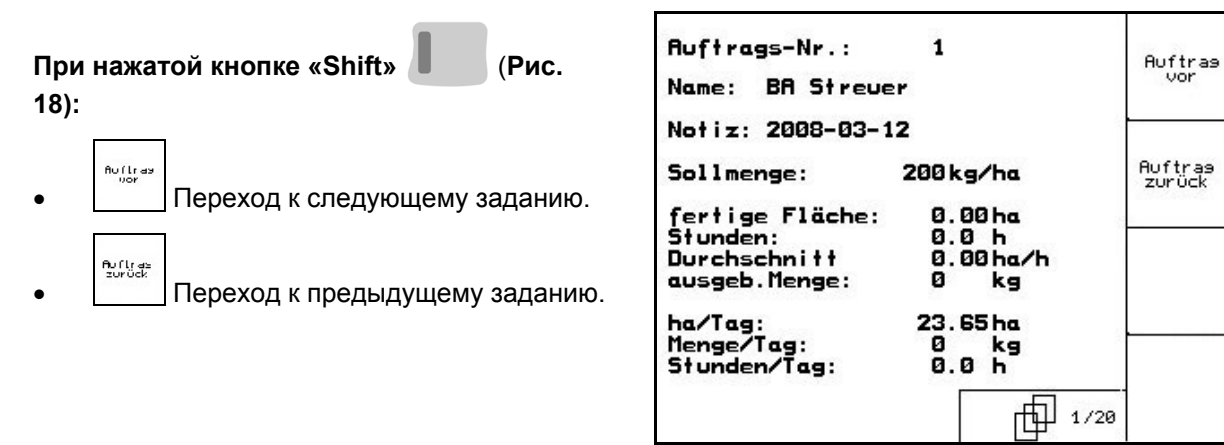

**Рис. 18** 

#### **4.3.1 Внешнее задание**

Передачу и запуск задания на терминале AMATRON 3 можно осуществлять через КПК.

Задание с КПК всегда получает номер 21.

Перенос данных осуществляется через серийный интерфейс.

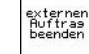

• Завершение внешнего задания

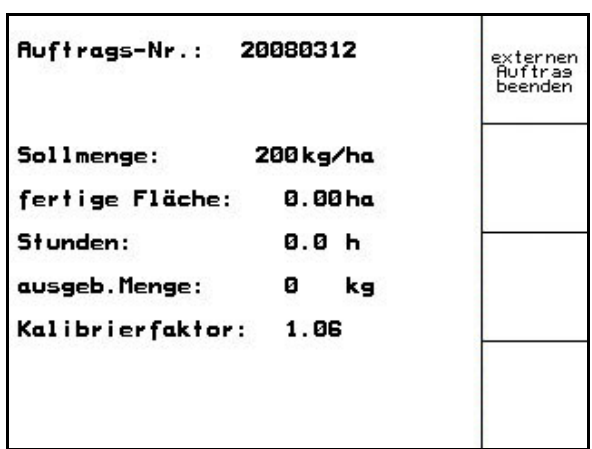

**Рис. 19** 

<span id="page-22-0"></span>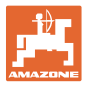

## **4.4 Калибровка удобрения**

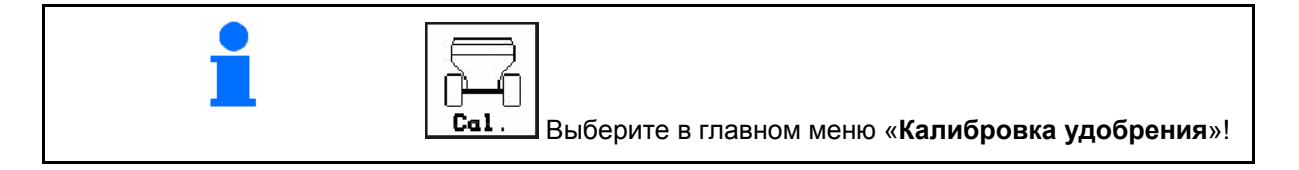

Коэффициент калибровки удобрения определяет регулировочную характеристику терминала **AMATRON 3** и зависит от

- текучести распределяемого удобрения
- введенной нормы внесения
- введенной ширины захвата

Текучесть удобрения в свою очередь зависит от

- условий хранения удобрения, времени хранения удобрения на складе и климатических факторов
- рабочих условий

Калибровочное значение определяется в зависимости от распределителя.

В следующей таблице даны указания на страницы, на которых описываются процессы калибровки для соответствующих распределителей.

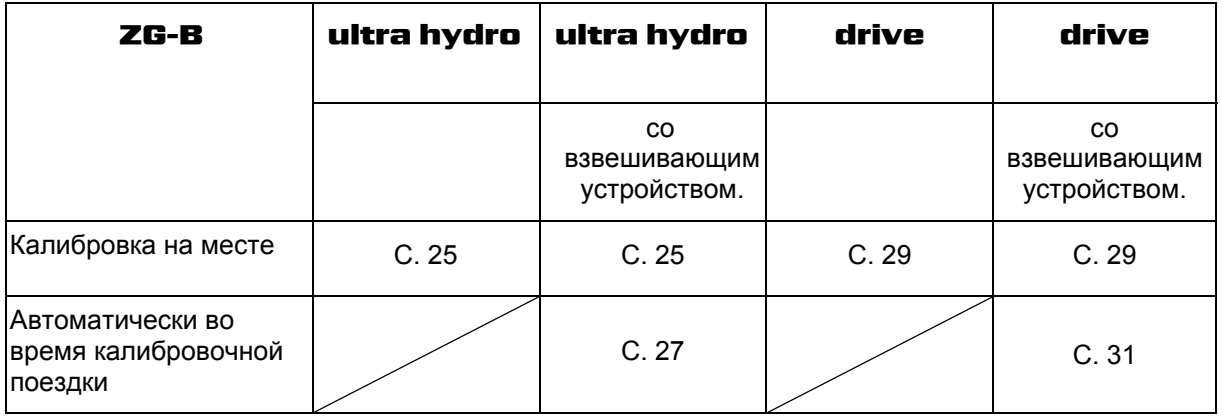

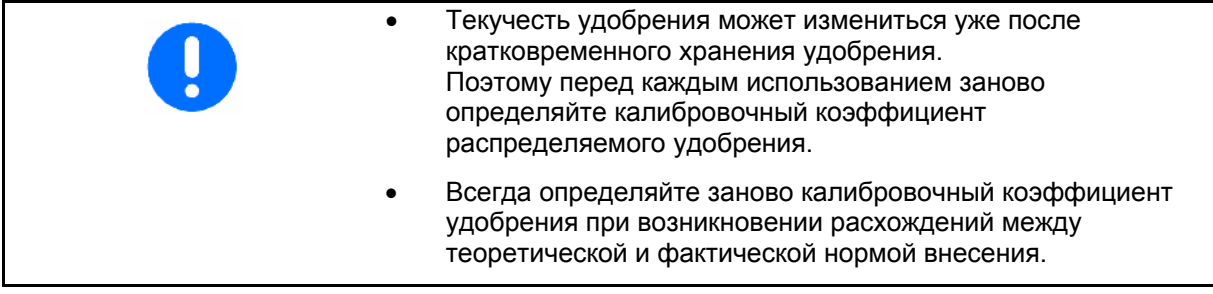

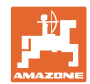

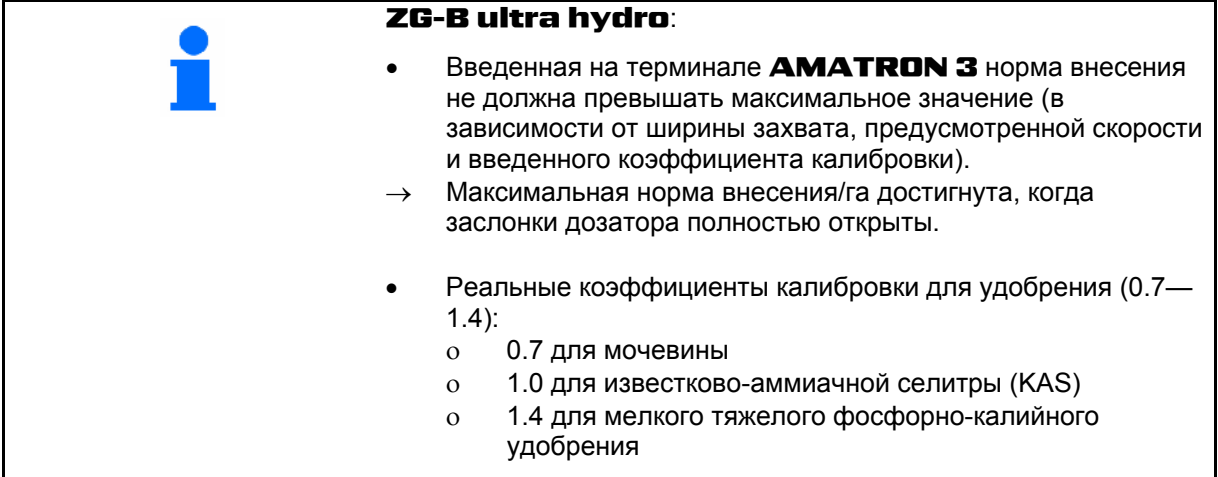

<span id="page-24-0"></span>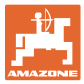

#### **4.4.1 Определение коэффициента калибровки удобрения на месте для** ZG-B ultra hydro

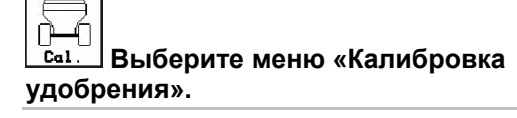

- 1. Зафиксируйте трактор и агрегат от непреднамеренного пуска и откатывания.
- 2. Заполните бункер достаточным количеством удобрения.
- 3. Снимите **левый** распределяющий диск.
- 4. Подставьте приемную ёмкость под выпускное отверстие (соблюдайте руководство по эксплуатации ZG-B!).

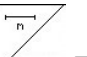

- 5. Проверьте/введите ширину захвата.
- 6. <sup>/ks/ha</sup> Проверьте/введите норму внесения.
	- kn/h
- 7. Проверьте/введите предусмотренную скорость.
- 8. <sup>Сва</sup> Введите калибровочный коэффициент для определения точного значения, например: 1.00.

 В качестве коэффициента калибровки можно:

- ο использовать коэффициент нормы внесения из таблицы норм внесения удобрений;
- ο использовать значение, полученное опытным путем.

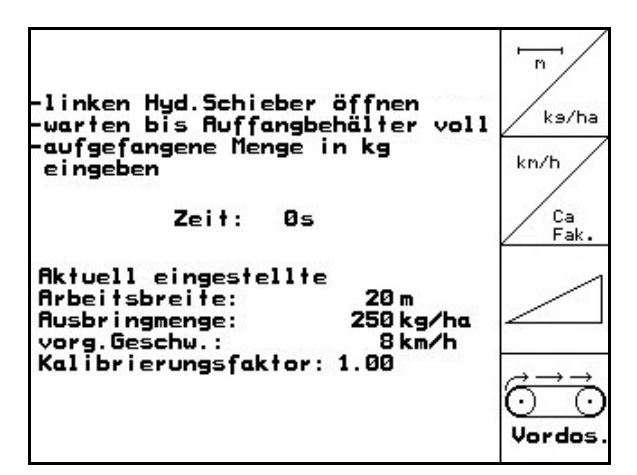

**Рис. 20** 

<span id="page-25-0"></span>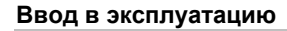

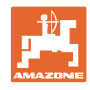

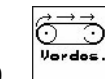

 9. Включите ленточный транспортер (на дисплее появляется индикация) и при этом заполняется шлюз для удобрений. Ленточный транспортер останавливается автоматически, если шлюз для удобрений заполнен. Не включайте вал отбора мощности трактора!

$$
\boxed{\angle}
$$

- 10. Откройте левую гидравлическую заслонку
- 11. Как только приемная ёмкость наполнится, закройте гидравлическую

$$
\underbrace{\hspace{0.5cm}}_{\text{3acnонky}}
$$

 12. Взвесьте собранное удобрение (с учетом массы приемной ёмкости).

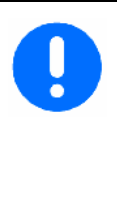

Весы для взвешивания должны быть точно откалиброваны. Неточность взвешивания может стать причиной отклонений фактически внесенного количества от заданного.

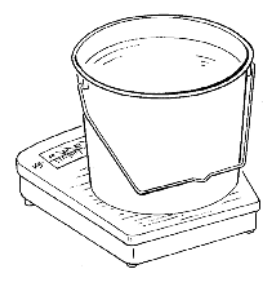

- 13. Введите результат взвешивания удобрения в кг.
- → Отобразится новый калибровочный коэффициент (Рис[. 21\)](#page-25-0).

.

Eac

 14. Подтвердите калибровочный коэффициент, или отмените с помощью

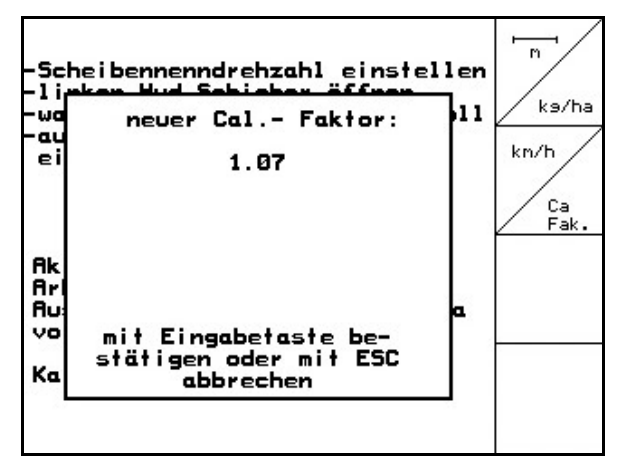

**Рис. 21** 

<span id="page-26-0"></span>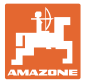

#### **4.4.2 Автоматическое определение калибровочного коэффициента удобрения с помощью распределителя удобрений со взвешиванием для**  ZG-B ultra hydro

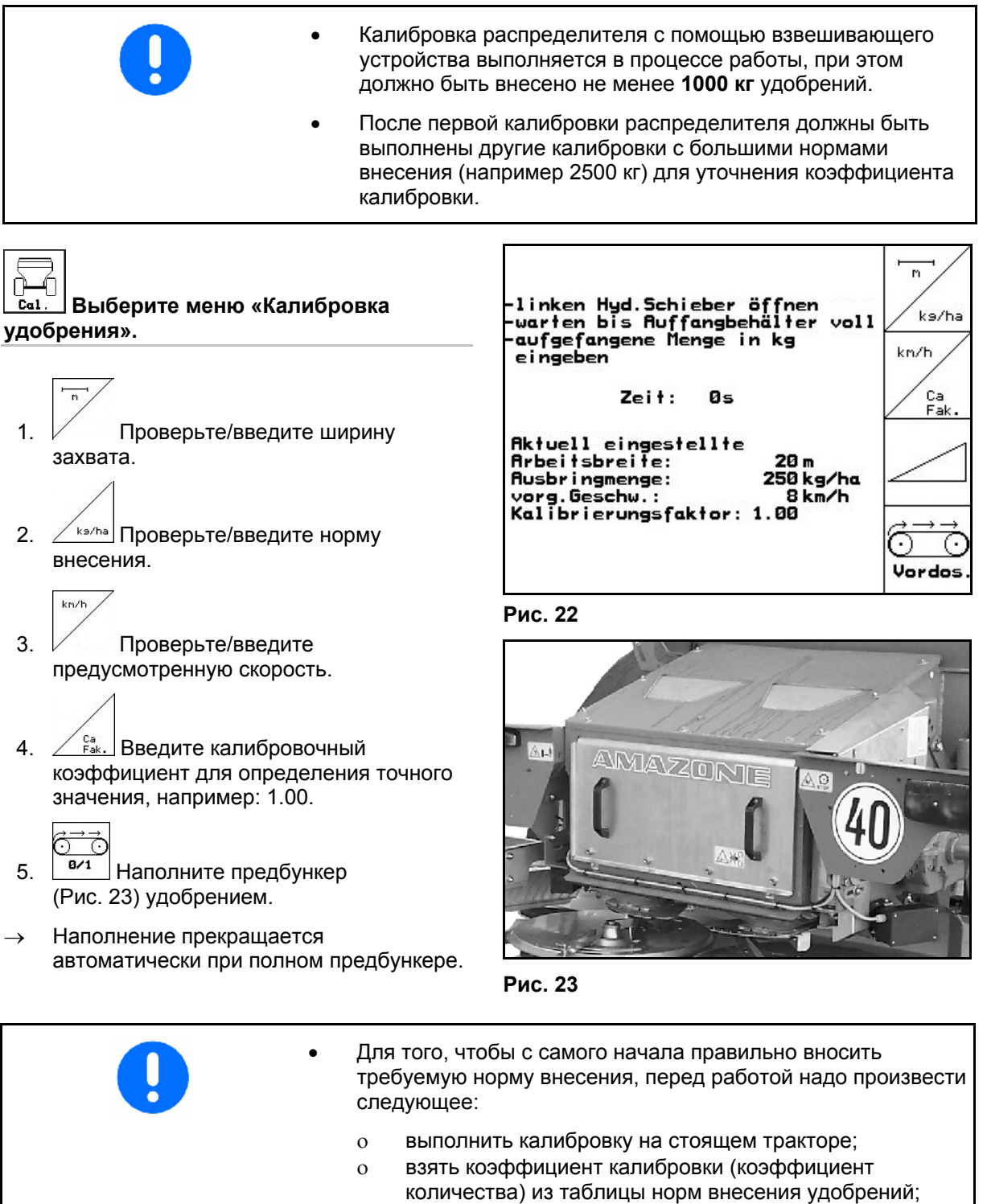

ο ввести значение коэффициента, полученное опытным путем.

#### <span id="page-27-0"></span>**Ввод в эксплуатацию**

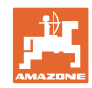

• Трактор с распределителем перед началом и по окончании калибровки должен стоять точно в горизонтальном положении. • Расчёт коэффициента калибровки можно запускать и завершать только в состоянии покоя весов.  $\rightarrow$  Если на дисплее высвечивается символ  $\mathbb{X}$ , значит, распределитель находится не в состоянии покоя.

#### **Запуск калибровки:**

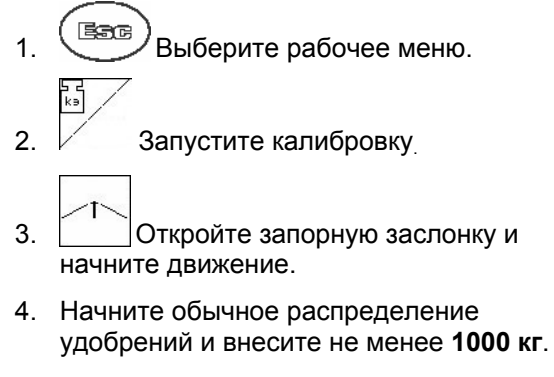

- $\rightarrow$  В рабочем меню отображается внесённое количество ([Рис](#page-27-0). 24/1). **Рис. 24**
- 5. После внесения по меньшей мере **1000 кг** удобрений закройте запорную заслонку и остановите агрегат.
- 6. Закончите калибровку.

l

Eac

- $\rightarrow$  Отобразится новый калибровочный коэффициент (Рис[. 25\)](#page-27-0).
- 7. Введите калибровочный коэффициент, или отмените с помощью

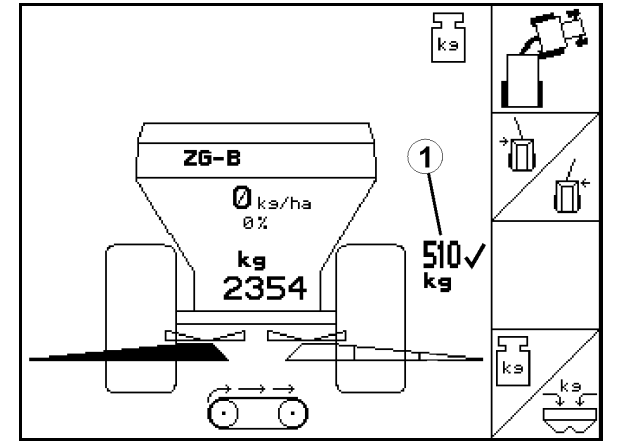

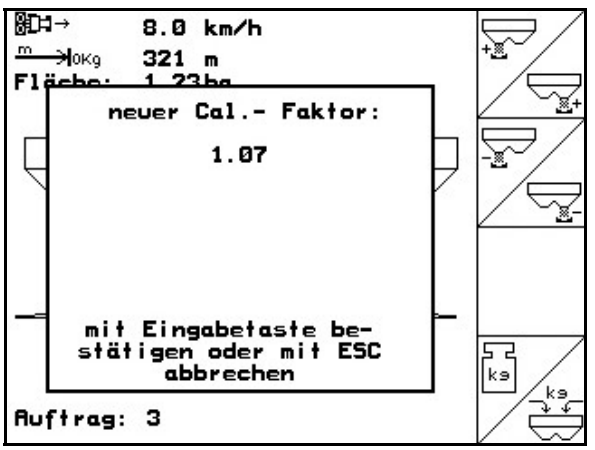

**Рис. 25** 

→ **Теперь при распределении положение заслонки будет оптимальным.**

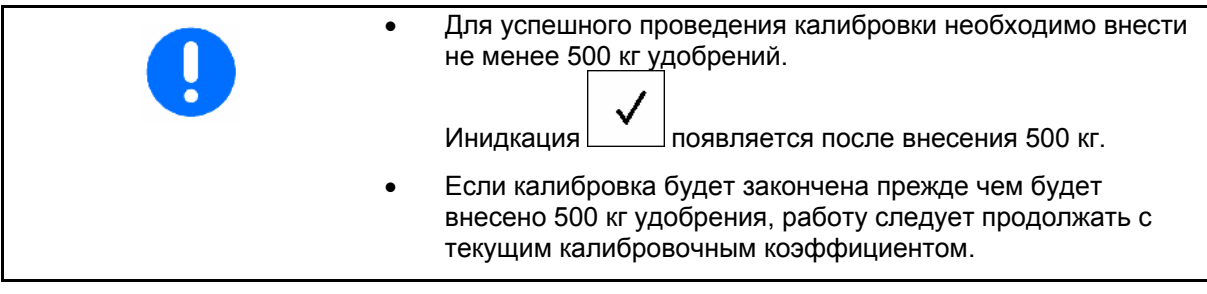

<span id="page-28-0"></span>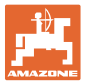

#### **4.4.3 Определение коэффициента калибровки удобрения на месте для**  ZG-B drive

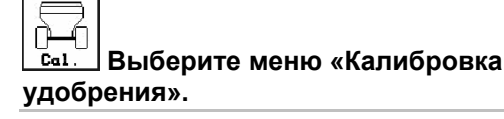

- 1. Зафиксируйте трактор и агрегат от непреднамеренного пуска и откатывания.
- 2. Заполните бункер достаточным количеством удобрения.
- 3. Снимите оба распределяющих диска.
- 4. Подставьте по одной большой приемной ёмкости под желоба для удобрений (соблюдайте руководство по эксплуатации **ZG-B!**).

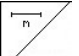

 $km/h$ 

- 5. Проверьте/введите ширину захвата.
- 6. <u>/ ka/ha</u> Проверьте/введите норму внесения.
- 7. Проверьте/введите предусмотренную скорость.
- 8. <sup>/\*\*/1</sup> Введите объёмный вес удобрения (см. таблицу норм внесения удобрений).
- → Появится индикация установленного значения новой предустановки основной заслонки ([Рис](#page-28-0). 27).
- 9. Установите основную заслонку в рекомендованное положение (см. руководство по эксплуатации ZG-B)
- 
- 10. Подтвердите положение основной заслонки.

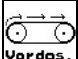

11. Vordes. Проводите предварительное дозирование, пока удобрение не достигло конца ленточного транспортера. Двойные заслонки открываются автоматически.

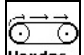

12. Уогдов. Закончите предварительное дозирование.

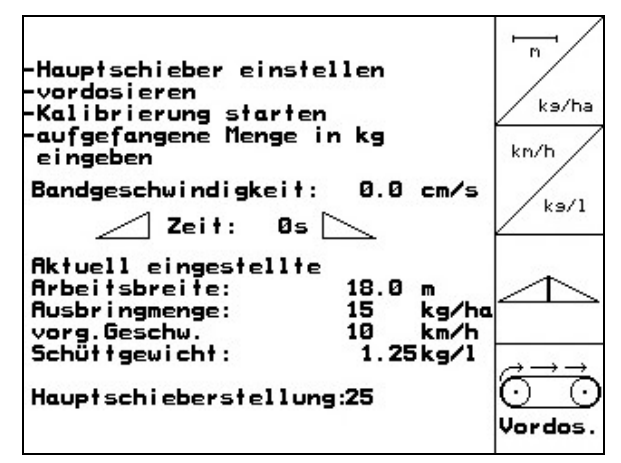

**Рис. 26** 

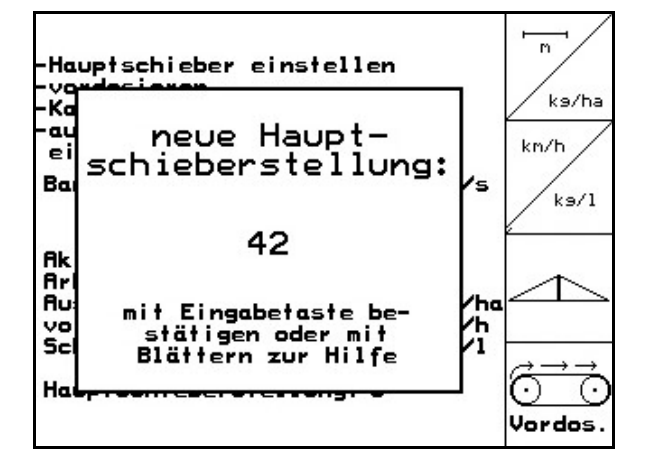

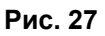

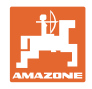

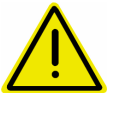

#### **ПРЕДУПРЕЖДЕНИЕ**

Опасность травмирования двойными заслонками при их закрывании по окончании предварительного дозирования.

#### **Запуск калибровки:**

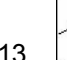

13. Откройте двойные заслонки.

→ Во время калибровки терминал **AMATRON 3 показывает время** калибровки в секундах.

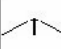

 14. Когда приемная ёмкость заполнится, закройте двойные заслонки.

 15. Взвесьте собранное удобрение (с учетом массы приемной ёмкости).

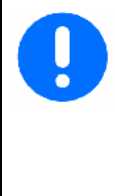

Весы для взвешивания должны быть точно откалиброваны. Неточность взвешивания может стать причиной отклонений фактически внесенного количества от заданного.

 16. Введите результат взвешивания удобрения в кг.

#### **Калибровка закончена!**

→ Теперь при распределении скорость ленточного транспортера будет оптимальной.

> Если отклонение теоретического калибровочного коэффициента от рассчитанного слишком велико, задаётся новая предустановка основной заслонки. Необходимо повторить процесс калибровки с этой настройкой.

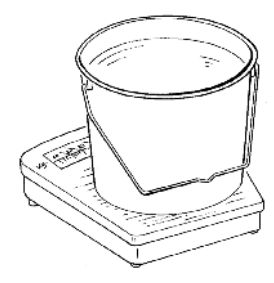

<span id="page-30-0"></span>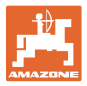

#### **4.4.4 Автоматическое определение калибровочного коэффициента удобрения с помощью распределителя удобрений со взвешиванием** ZG-B drive

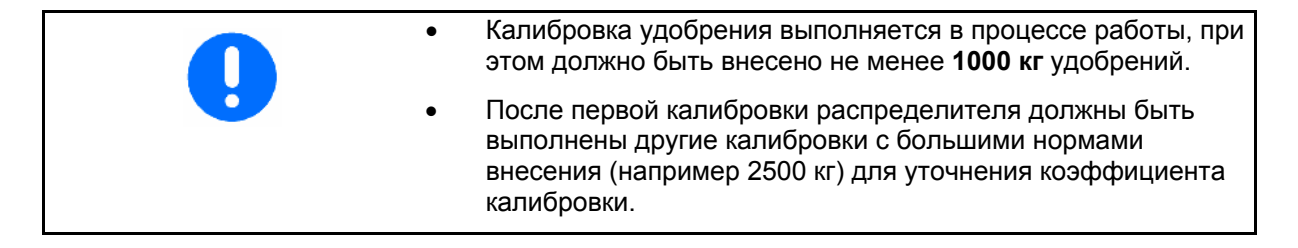

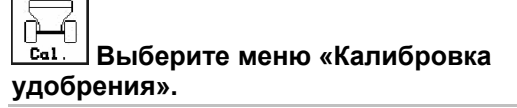

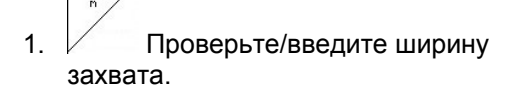

- 2. <sup>/ks/ha</sup> Проверьте/введите норму внесения.
- $km/h$  3. Проверьте/введите предусмотренную скорость.
- 4. <sup>/\*\*/1</sup> Введите объёмный вес удобрения.
- $\rightarrow$  Объёмный вес удобрения указан в таблице норм внесения удобрений.
- → Появится индикация установленного значения новой предустановки основной заслонки ([Рис](#page-30-0). 28).
- 5. Установите основную заслонку в рекомендованное положение (см. руководство по эксплуатации ZG-B)
- 6. Подтвердите положение основной заслонки.

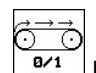

7. <sup>871</sup> Проводите предварительное дозирование, пока удобрение не достигло конца ленточного транспортера. Двойные заслонки открываются автоматически.

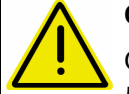

#### **ОСТОРОЖНО**

Опасность травмирования двойными заслонками при их закрывании по окончании предварительного дозирования.

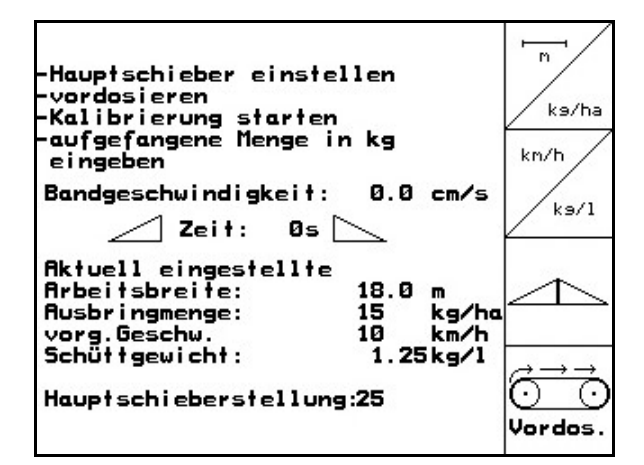

**Рис. 28** 

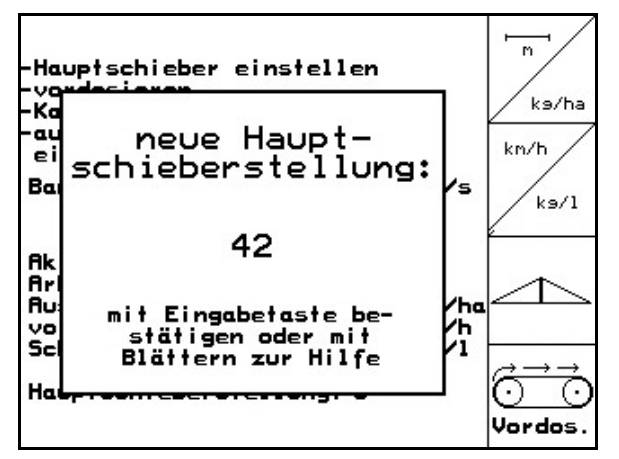

**Рис. 29** 

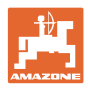

<span id="page-31-0"></span>て 8. <sup>6/1</sup> Закончите предварительное дозирование.

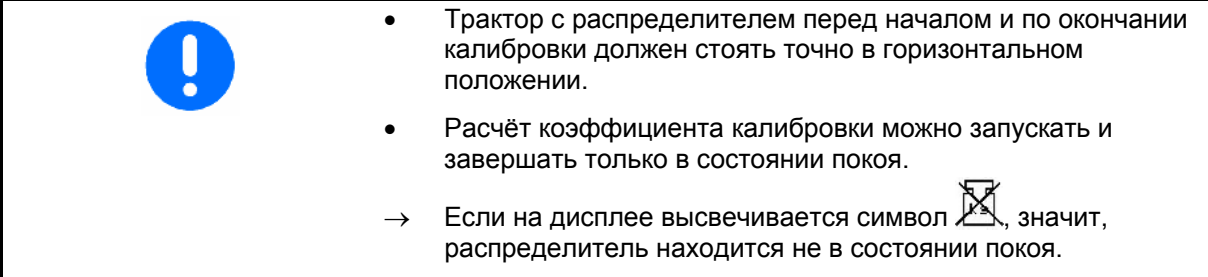

#### **Запуск калибровки:**

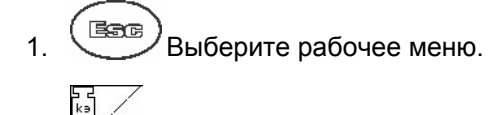

 2. Запустите автоматическую калибровку.

 4. Начните обычное распределение удобрений и внесите не менее **1000 кг**.

В рабочем меню отображается внесённое количество ([Рис](#page-31-0). 30/1).

5. Внесите не менее **1000 кг** удобрений.

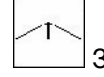

 6. Закройте двойные заслонки и остановитесь.

$$
\left\lfloor \frac{1}{k} \right\rfloor
$$

- 7. Завершите автоматическую калибровку.
- → **Теперь при распределении скорость транспортёра будет оптимальной ([Рис](#page-31-0). 30/1).**

Если отклонение теоретической скорости от рассчитанной слишком велико, задаётся новая предустановка основной заслонки. Необходимо повторить процесс калибровки с этой настройкой.

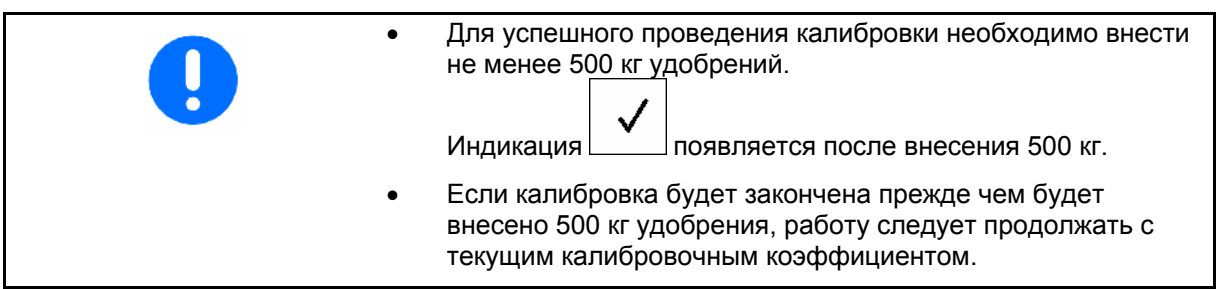

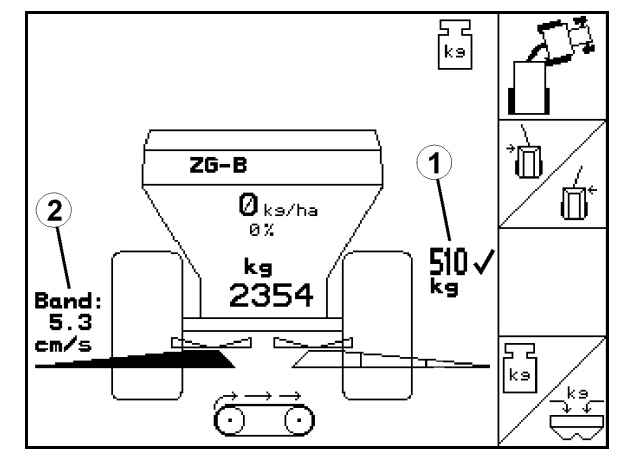

**Рис. 30** 

 <sup>3.</sup> Откройте двойные заслонки и начните движение.

<span id="page-32-0"></span>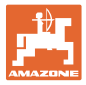

## **4.5 Сервисные настройки**

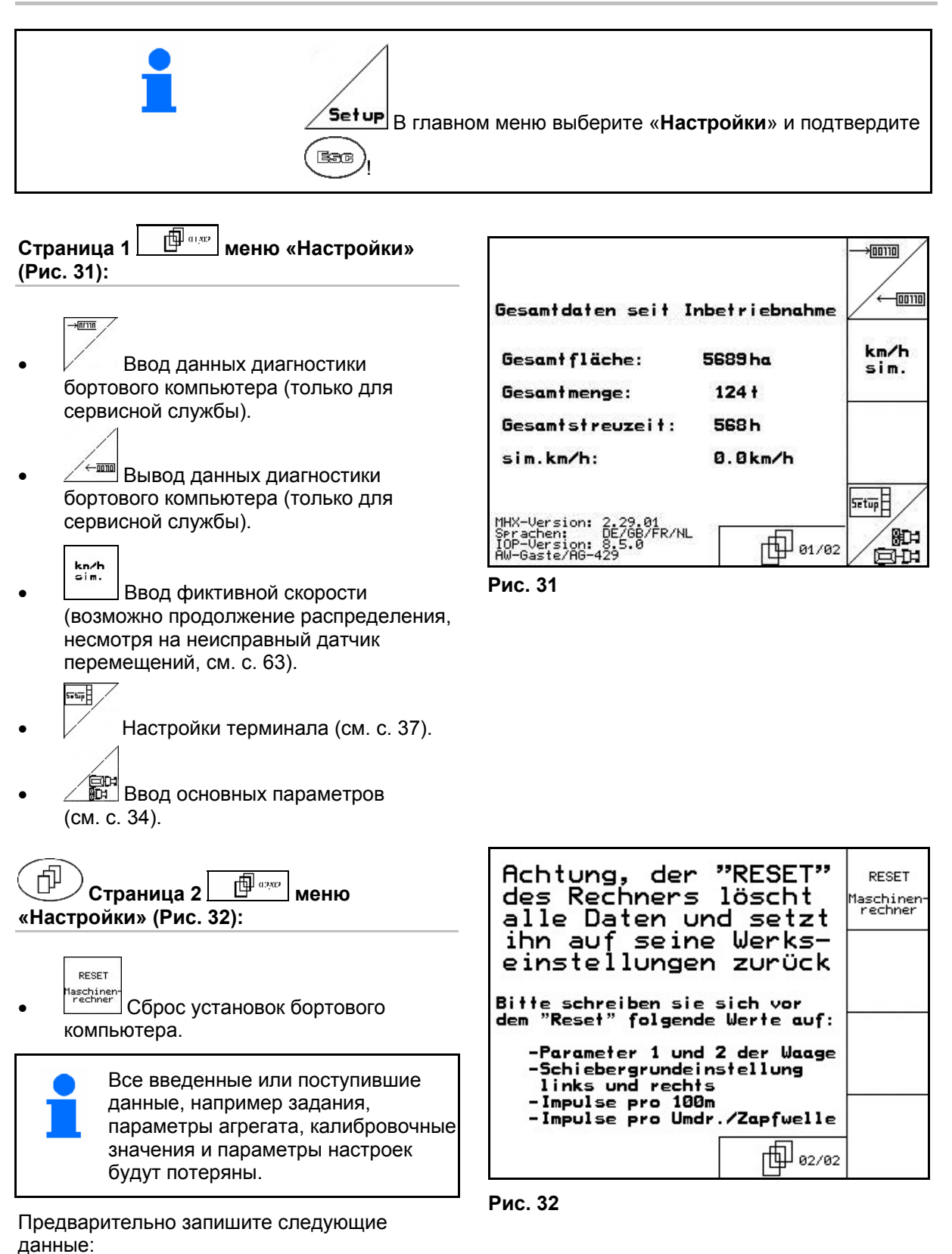

- Параметры 1 и 2 весов.
- Импульсы базовой регулировки заслонок слева и справа.
- Количество импульсов на 100 м
- Количество импульсов на один оборот вала отбора мощности

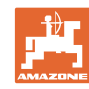

<span id="page-33-0"></span>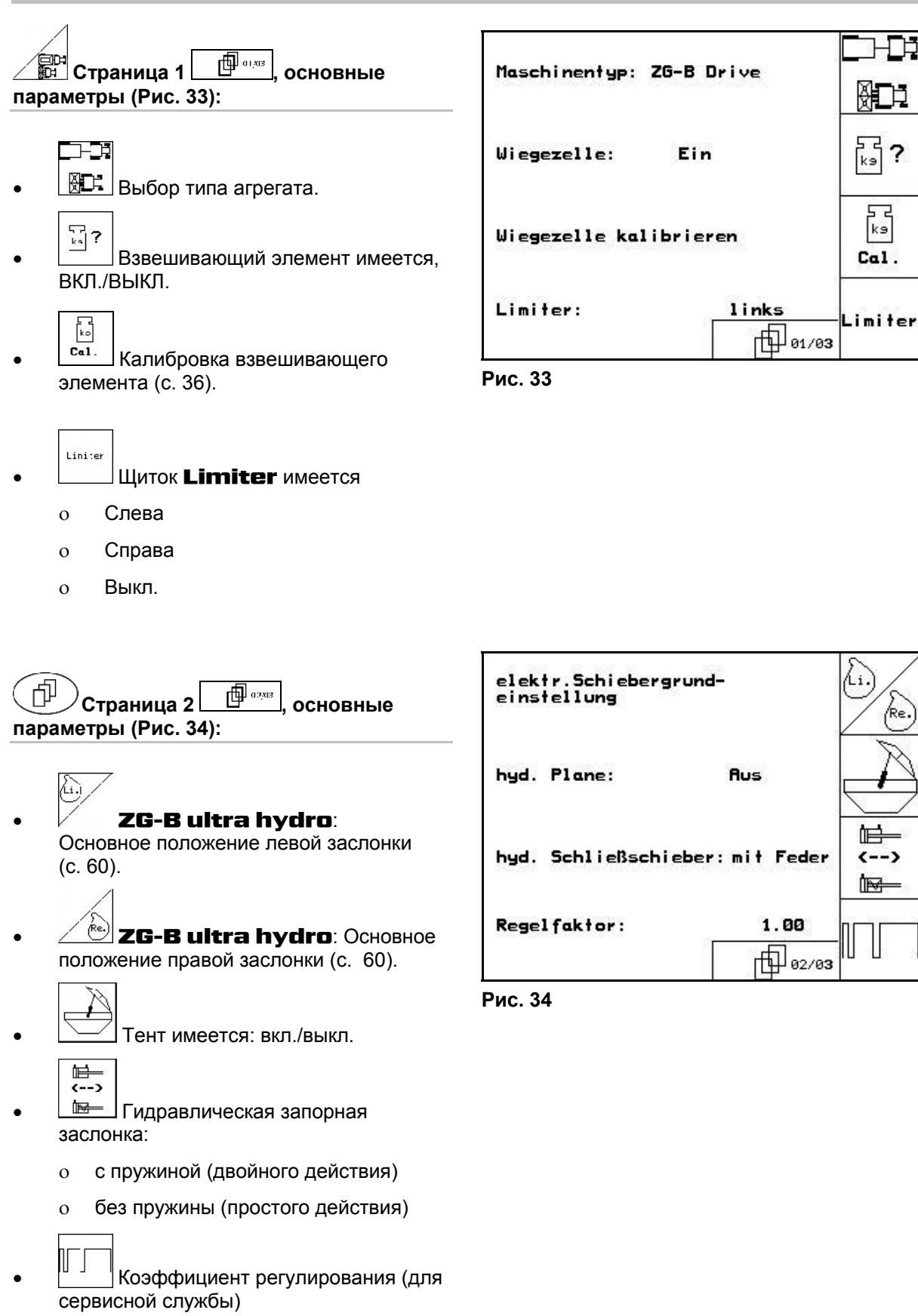

<span id="page-34-0"></span>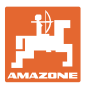

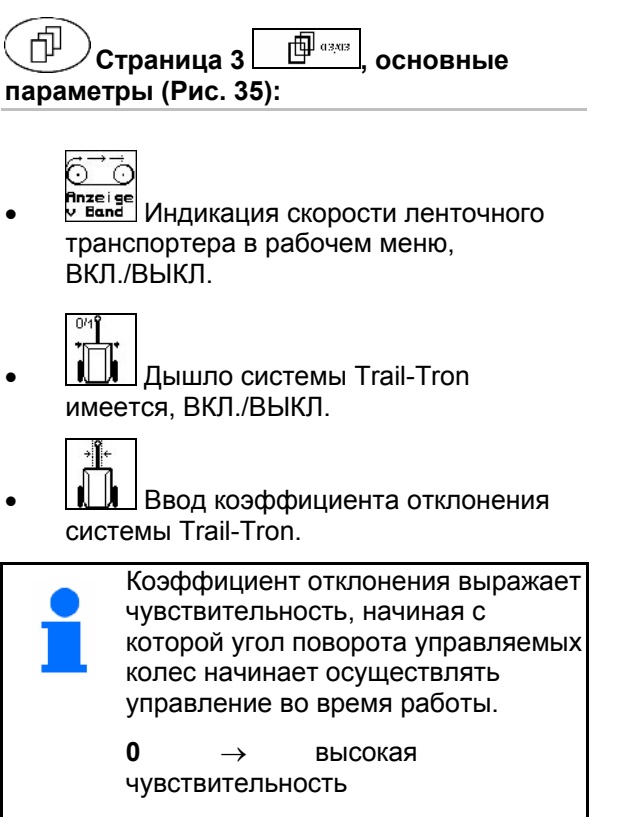

**15** → отсутствие чувствительности

предпочитаемые значения: **от 8 до 10** 

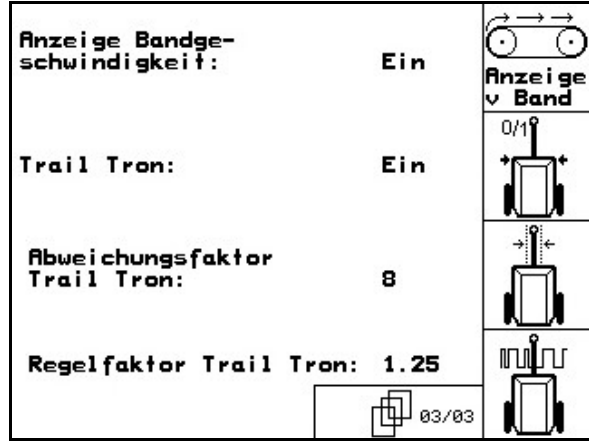

**Рис. 35** 

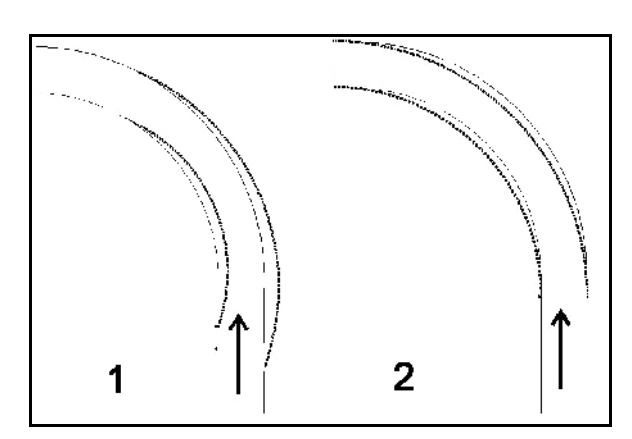

**Рис. 36**

• коэффициент регулирования дышла системы Trail-Tron.

աµս

 $\rightarrow$  Стандартное значение: 1,25

ο Агрегат перегружен (Рис[. 36/](#page-34-0)1):

 → Коэффициент регулирования следует уменьшить

ο Агрегат недогружен ([Рис](#page-34-0). 36/2):

 → Коэффициент регулирования следует увеличить

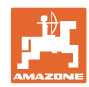

#### <span id="page-35-0"></span>**4.5.1 Тарировка/калибровка взвешивающего элемента**

Взвешивающий элемент поставляется тарированным и откалиброванным на заводе. При возникновении расхождений между фактической и отображаемой нормой внесения или уровнем заполнения бункера взвешивающий элемент нужно откалибровать заново.

Смотрите меню «Сервисные настройки»

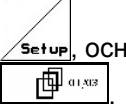

, основные параметры, страница 1

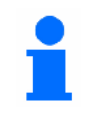

После монтажа специального дополнительного оборудования следует произвести тарировку взвешивающего элемента.

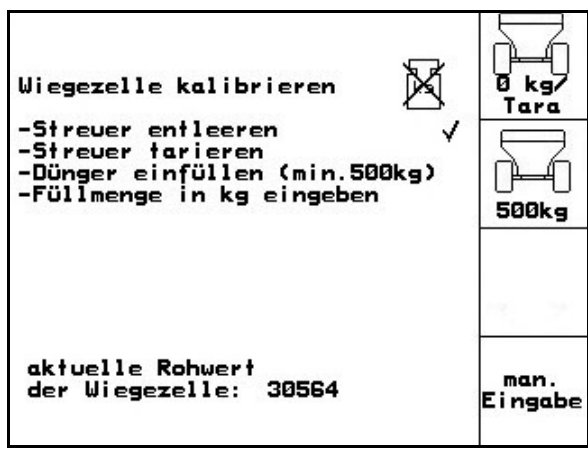

**Рис. 37** 

- 1. Полностью опорожните распределитель удобрений (см. с. 56).
- 2. Установите трактор вместе с распределителем на горизонтальной поверхности, дождитесь, пока погаснет символ .

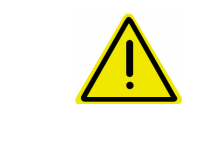

#### **ОСТОРОЖНО**

**Если на дисплее высвечивается символ , значит, агрегат находится не в состоянии покоя.** 

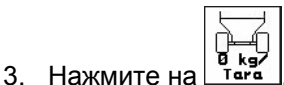

- → **Распределитель оттарирован.**
- 4. Загрузите точно отмеренное количество удобрений массой

мин. 500 кг; дождитесь, пока погаснет символ

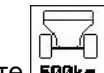

- $5.$  Нажмите  $500k$
- 6. Введите взвешенное количество удобрения в кг на терминале AMATRON 3
- → Распределитель откалиброван.

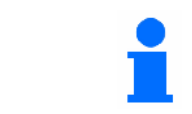

Для контроля сравните показания в рабочем меню с загруженным количеством удобрения.

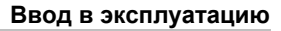

<span id="page-36-0"></span>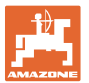

## **4.6 Мобильный испытательный стенд**

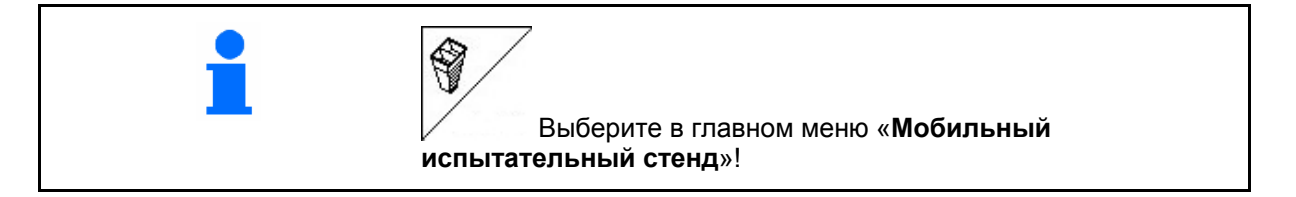

Используйте мобильный испытательный стенд в соответствии с руководством по эксплуатации к нему и оцените поперечное распределение.

1. Введите количество делений шкалы для уровня удобрения **I**.

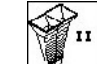

2. <sup>198</sup> Введите количество делений шкалы для уровня удобрения **II**.

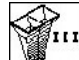

3. Введите количество делений шкалы для уровня удобрения **III**.

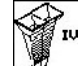

- 4. **В Введите количество делений** шкалы для уровня удобрения **IV**.
- 5. Откорректируйте выбранные позиции распределяющих лопастей на рассчитанные позиции смещения.

Соотнесите собранные количества удобрения из сборных ёмкостей с 4 установочными позициями ([Рис](#page-36-0). 39, I, II, III, IV) с функциональными полями с I по IV терминала AMATRON 3.

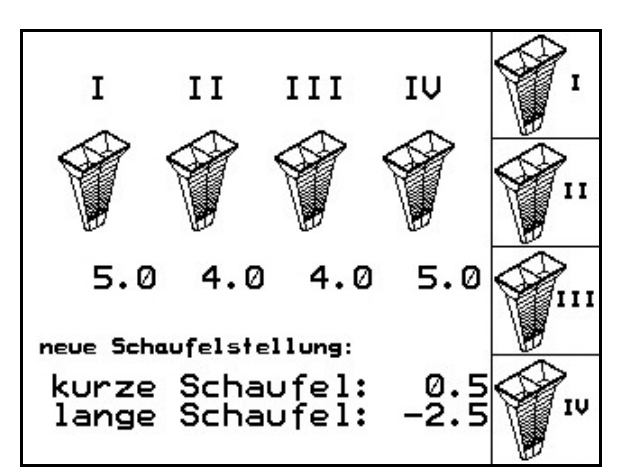

**Рис. 38** 

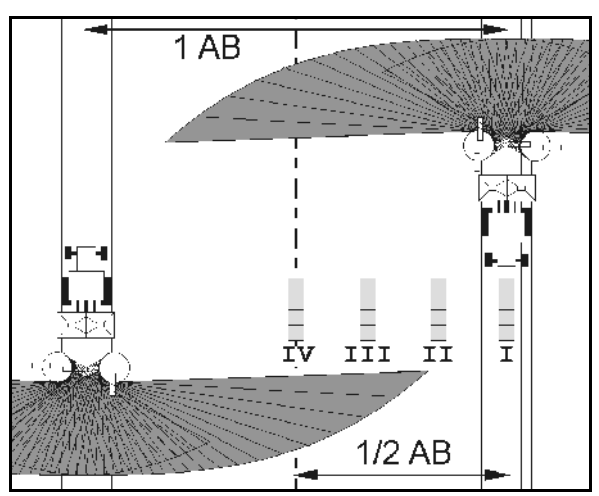

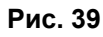

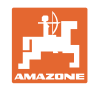

## <span id="page-37-0"></span>**5 Эксплуатация в полевых условиях**

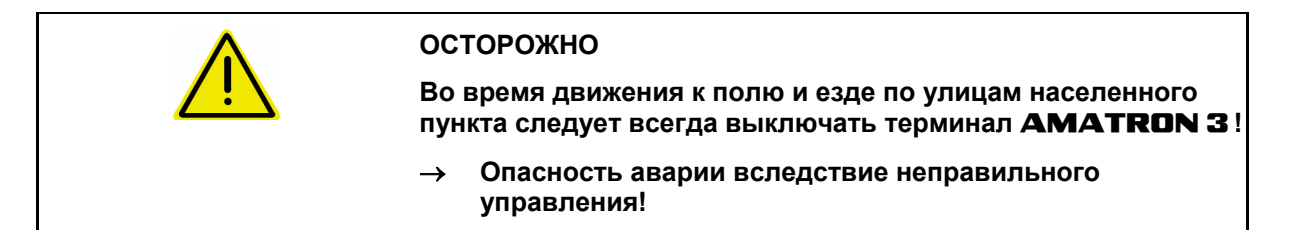

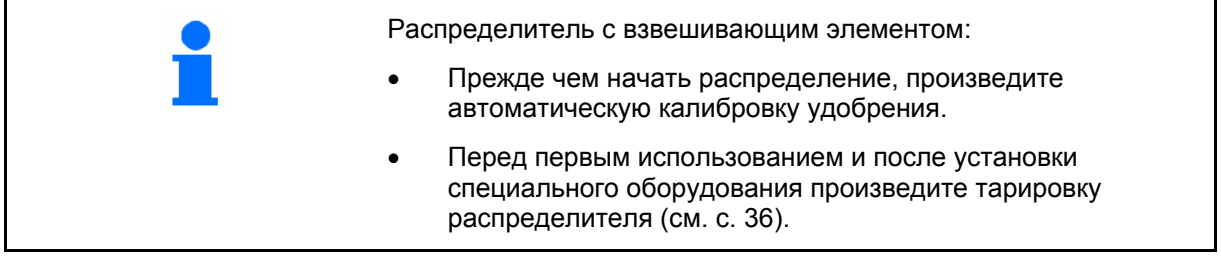

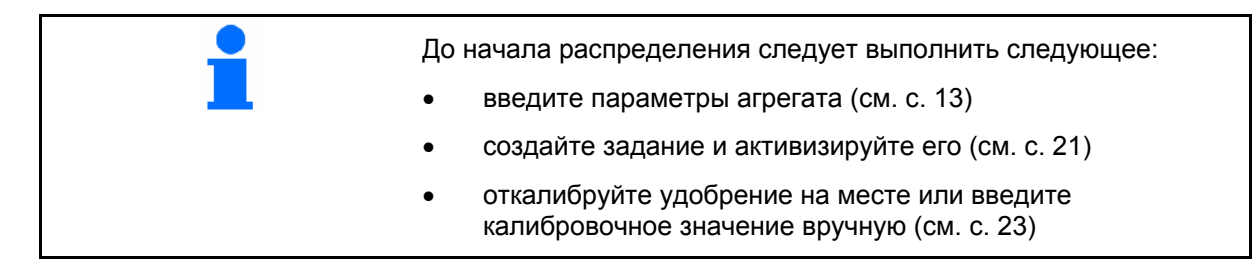

#### **Норму внесения можно изменить во время распределения нажатием кнопки**

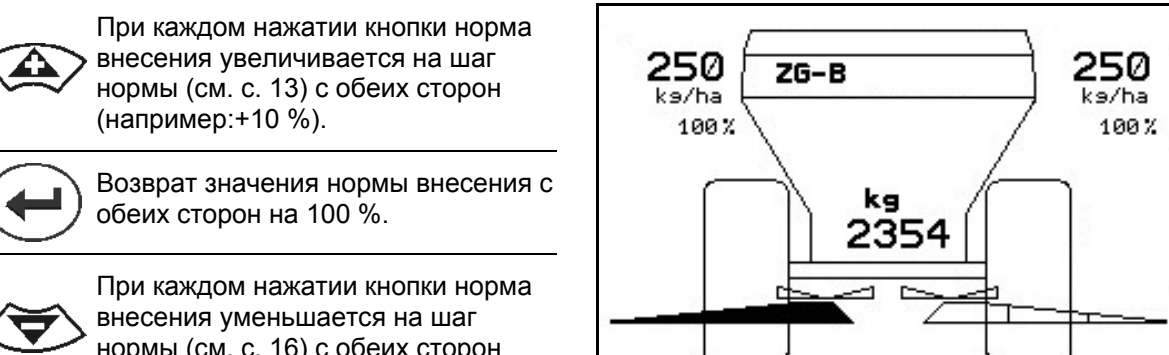

нормы (см. с. 16) с обеих сторон (например -10 %).

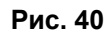

Измененное значение нормы внесения отображается в рабочем меню в кг/га и процентах ([Рис](#page-37-0). 40).

<span id="page-38-0"></span>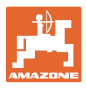

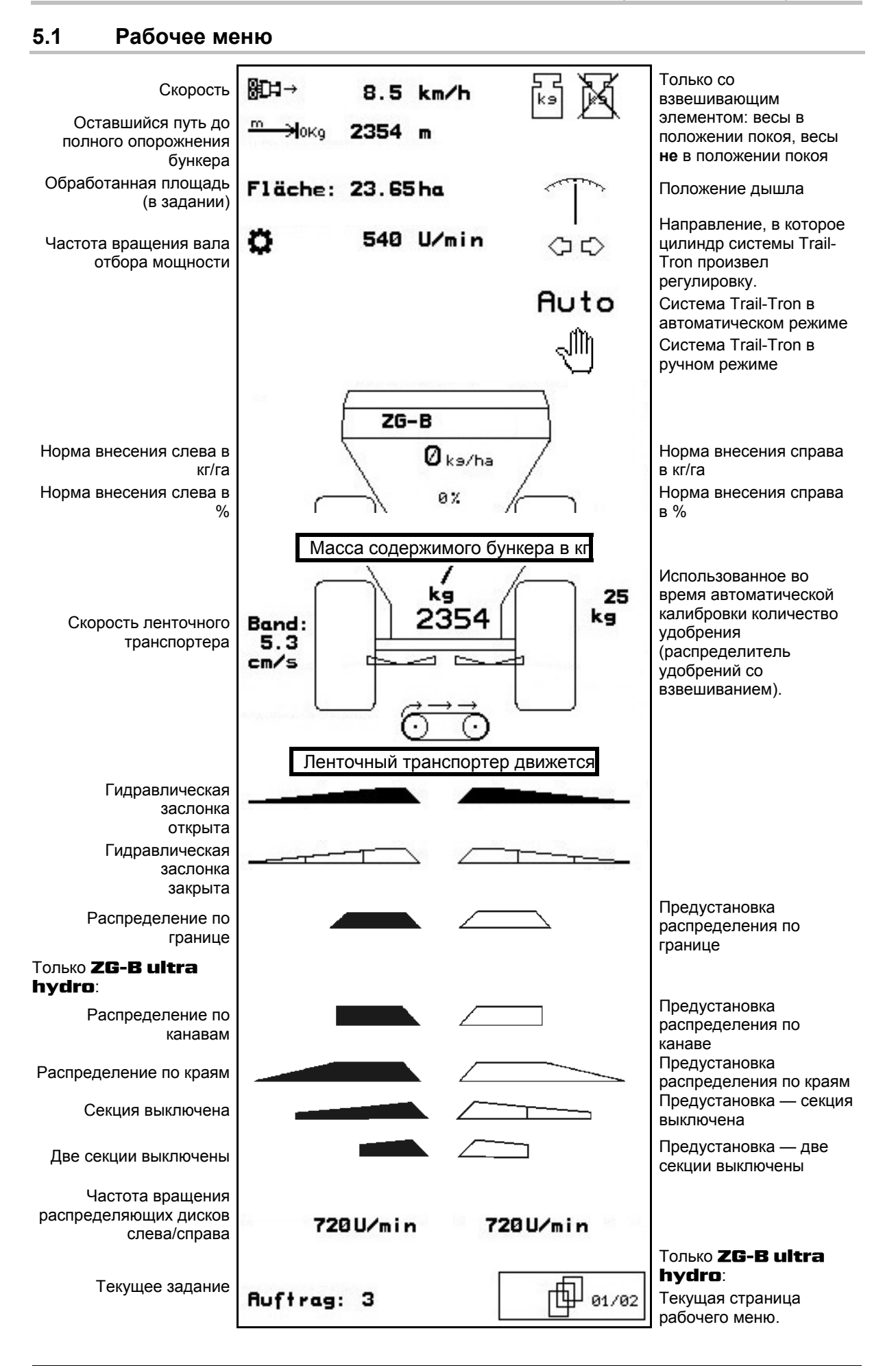

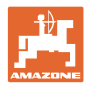

## <span id="page-39-0"></span>**5.2 Функции в рабочем меню**

#### **5.2.1 Запорные заслонки**

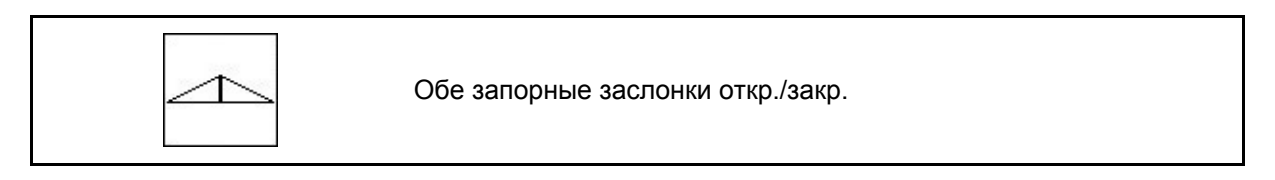

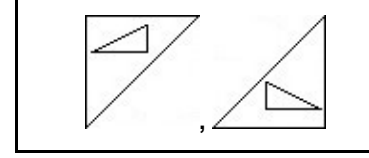

Запорная заслонка слева, справа откр./закр.

Перед использованием откройте запорные заслонки

- и начните движение,
- когда распределяющие диски достигнут надлежащей скорости вращения.

Рис[. 41/](#page-39-0)…

- (1) Индикация: запорная заслонка слева открыта.
- (2) Индикация: запорная заслонка слева закрыта. **Рис. 41**

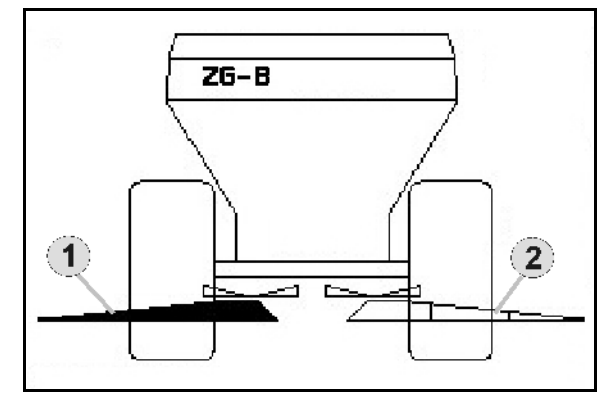

#### **5.2.2** ZG-B **с системой Trail-Tron**

**Для использования системы Trail-Tron необходимы датчик вала отбора мощности или сигнальный кабель от трактора!** 

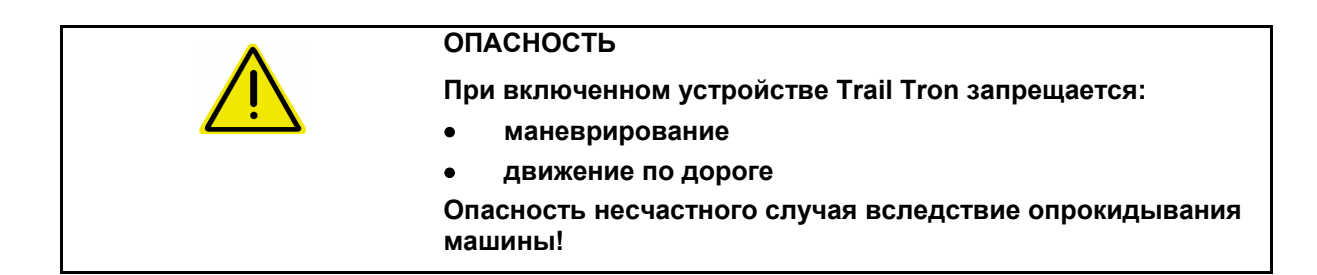

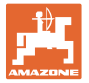

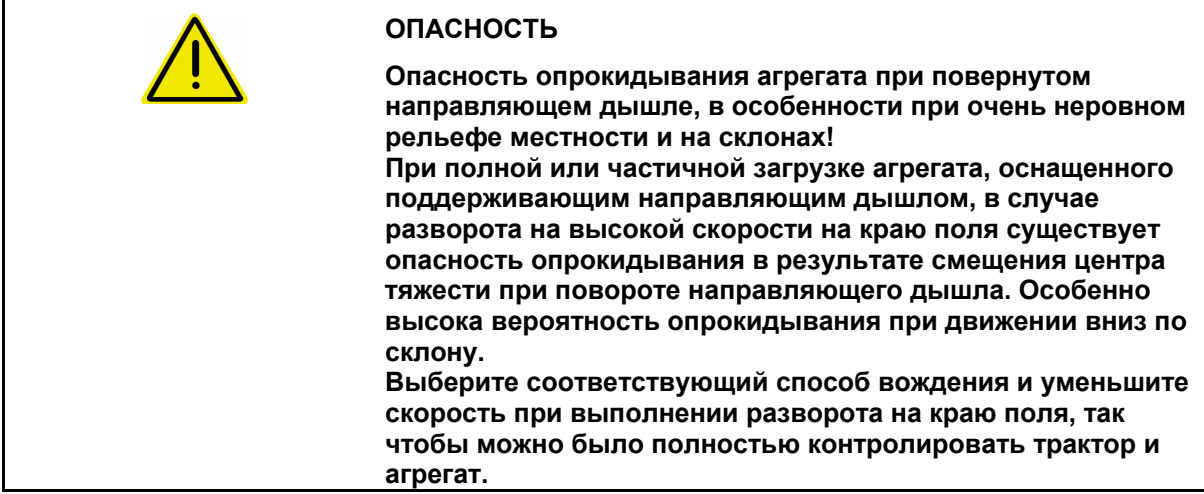

#### **Функции безопасности для предотвращения опрокидывания агрегата при включенной системе Trail-Tron!**

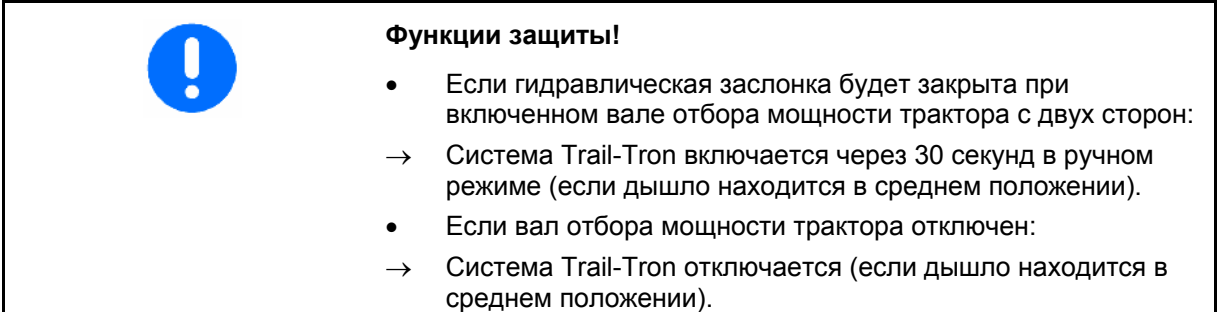

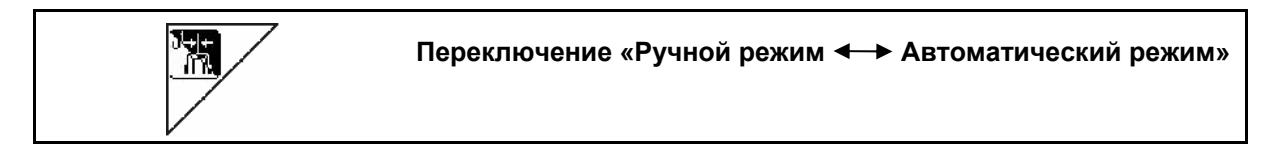

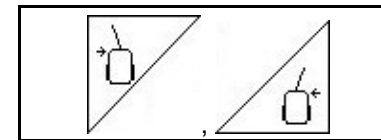

**Перевод дышла системы Trail-Tron влево/вправо**

- При включении автоматического режима на дисплее появляется символ **Auto**. Бортовой компьютер обеспечивает боковую устойчивость агрегата.
- Если скорость движения превысит 20 км/час (при движении по улице), дышло системы Trail-Tron переходит в нулевое положение и остается в режиме движения по улице.

На дисплее появляется символ движения по улице  $\frac{2-2-1}{2}$  Если скорость движения снова станет менее 20 км/час система Trail-Tron снова переключается в ранее выбранный режим.

При включении ручного режима появляется символ

управляемых колес.

Нажмите на кнопку  $\nabla$  или  $\angle$  О<sup>\*</sup> и удерживайте до тех пор, пока шины агрегата не будут точно совпадать с колеей трактора. Агрегат повторно выравнивается относительно трактора. На дисплее отображается выбранный угол поворота

AMABUS BAG0123.0 12.12 **41**

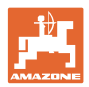

#### <span id="page-41-0"></span>**Индикация на** AMATRON 3

#### [Рис](#page-41-0). 42:...

- (1) Trail Tron в автоматическом режиме
- (2) Trail Tron в ручном режиме
- (3) Trail Tron в режиме движения по улице
- (4) Сработала функция безопасности Trail-Tron, система Trail-Tron отключена!
- (5) Индикация: текущий угол установки направляющей оси/направляющего дышла
- (6) Дышло уходит влево от склона.
- (7) Дышло направляется вправо от склона.
- (6,7) Данные индикаторы загораются вместе: система Trail-Tron работает до достижения дышлом среднего положения, после этого оно остается в среднем положении!

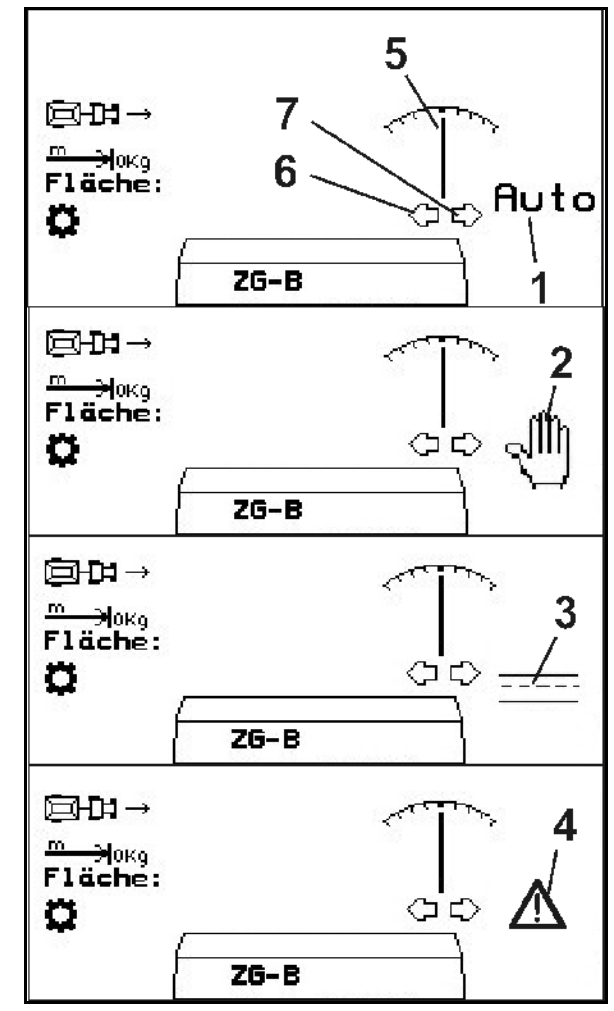

**Рис. 42** 

<span id="page-42-0"></span>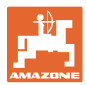

#### **Транспортировка**

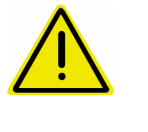

#### **ОПАСНОСТЬ**

**Опасность несчастного случая вследствие опрокидывания машины!** 

Для транспортировки установите направляющее дышло в транспортировочное положение!

 1. Установите направляющее дышло в среднее положение (направляющее дышло ([Рис](#page-42-0). 43/1) должно быть соосным с агрегатом).

Для этого:

1.1 Переключите устройство Trail-Tron в ручной режим.

1.2  $\sqrt{2}$  ,  $\sqrt{2}$  Выровняйте направляющее дышло вручную.

- → Устройство Trail-Tron остановится автоматически при достижении среднего положения.
- 2. Отключите терминал AMATRON 3.
- 3. Отключите устройство управления трактора 1 (обозначение шлангопровода, 1 x красный).
- $\rightarrow$  Выключите циркуляцию масла.
- 4. Заблокируйте направляющее дышло, закрыв запорный кран ([Рис](#page-42-0). 43/2), в положении **0**.

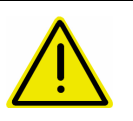

#### **ОСТОРОЖНО**

**Опасность столкновения колеса трактора и гидравлического цилиндра направляющего дышла.** 

Угол поворота управляемых колес трактора вправо ограничен при нахождении направляющего дышла в транспортировочном положении!

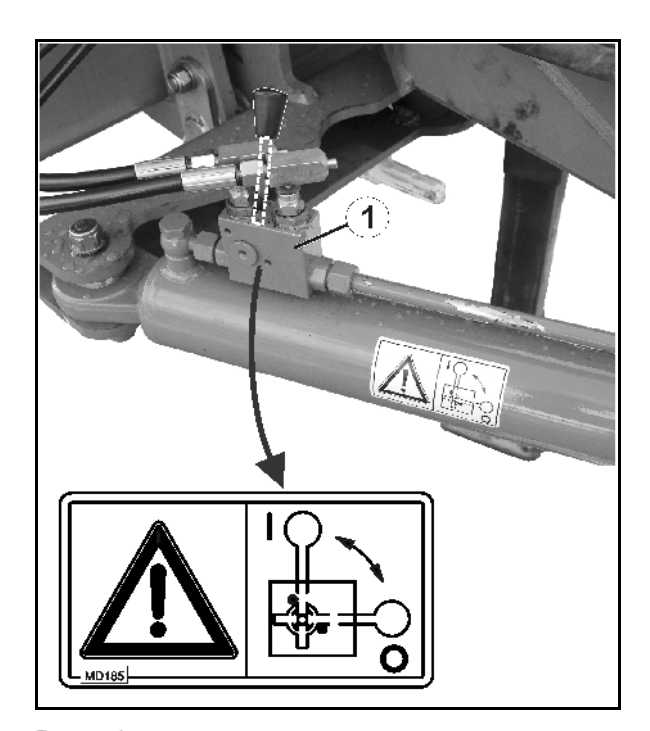

**Рис. 43** 

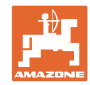

#### <span id="page-43-0"></span>**5.2.3 Распределение по границе со щитком Limiter**

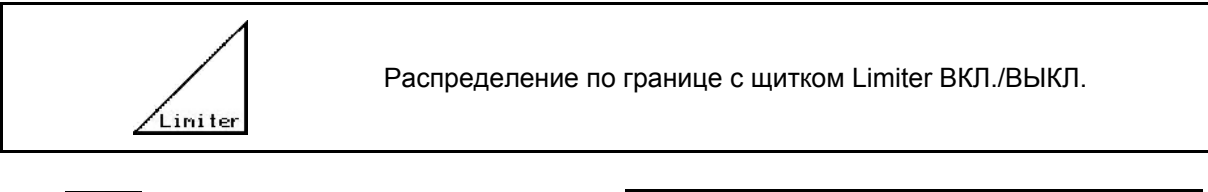

- 1. Перед распределением по границе опустите щиток Limiter.
- 2. Произведите распределение по границе.

Liniter

Limiter

 3. После распределения по границе поднимите щиток Limiter.

Перед использованием отрегулируйте опущенный щиток Limiter по таблице норм внесения удобрений и снова поднимите.

Рис[. 44/](#page-43-0)…

- (1) Индикация: щиток Limiter опущен во время распределения по границе.
- (2) Выбрана индикация: щиток Limiter опущен при закрытых заслонках.
- **→ Для осуществления индикации должен** быть установлен датчик щитка Limiter.

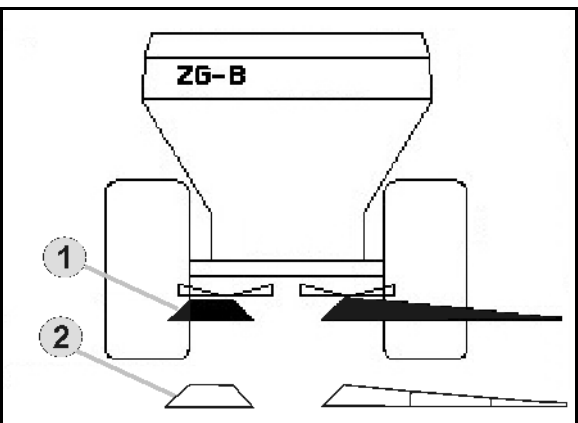

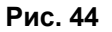

**5.2.4 Одностороннее изменение нормы внесения (только** ZG-B ultra hydro**)** 

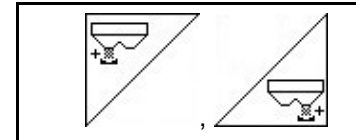

**Увеличение нормы внесения слева/справа.** 

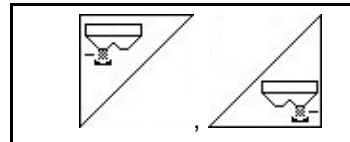

**Уменьшение нормы внесения слева/справа.** 

- При каждом нажатии кнопки норма внесения изменяется на введенный шаг нормы (например 10 %).
- Введите шаг нормы в меню «Параметры агрегата».

Рис[. 45/](#page-43-0)…

 (1) Индикация: измененная норма внесения в кг/га и процентах.

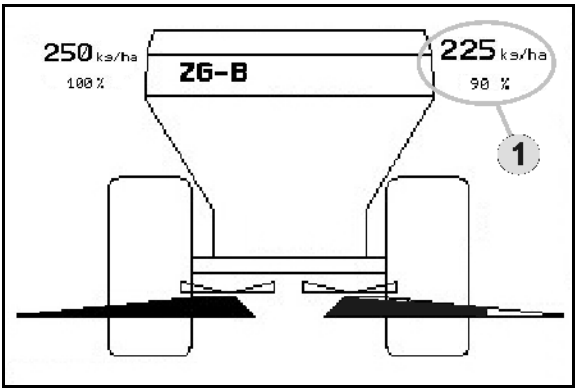

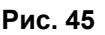

<span id="page-44-0"></span>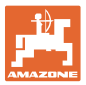

#### **5.2.5 Тент**

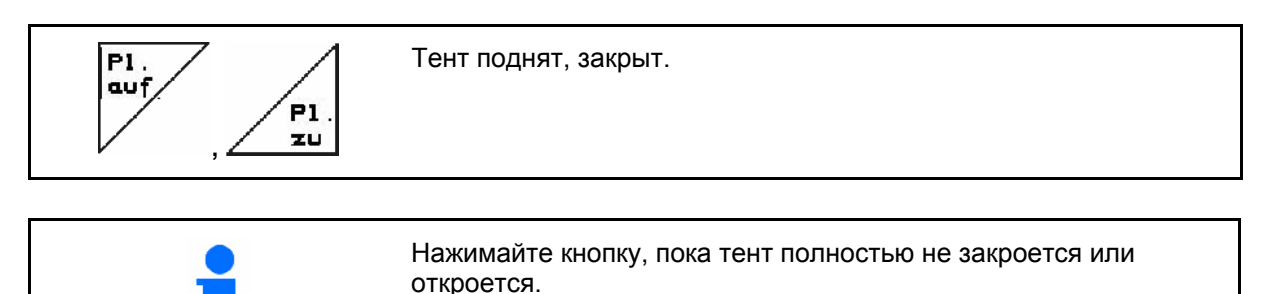

#### **5.2.6 Калибровка удобрения**

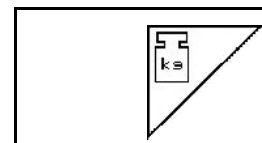

Автоматическая **калибровка удобрения** для распределителя удобрения со взвешиванием, см. с. 27.

[Рис](#page-44-0). 46/…

 (1) Индикация: распределитель удобрений в процессе калибровочной поездки.

 Прежде чем начать распределение, произведите калибровку удобрения.

- (2) Индикация: весы не в положении покоя.
- (3) Индикация: внесенное количество удобрения в кг во время калибровки.

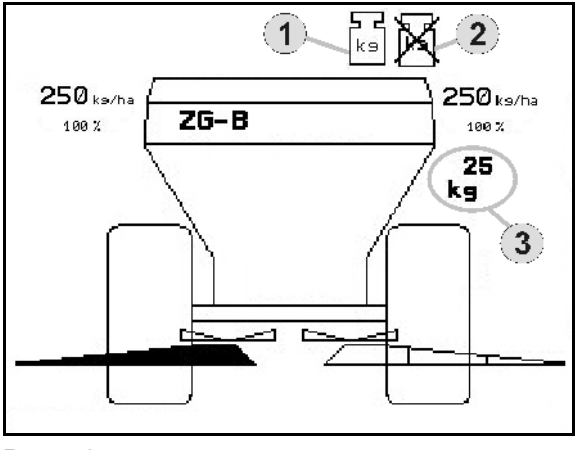

**Рис. 46** 

## **5.2.7 Дозагрузка удобрения (только** ZG-B ultra hydro**)**

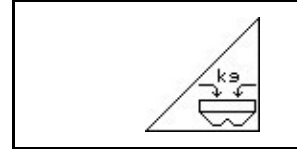

Загрузите удобрение, см. с. 55.

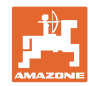

#### <span id="page-45-0"></span>**5.2.8 Включение и выключение привода распределяющих дисков (только** ZG-B ultra hydro**)**

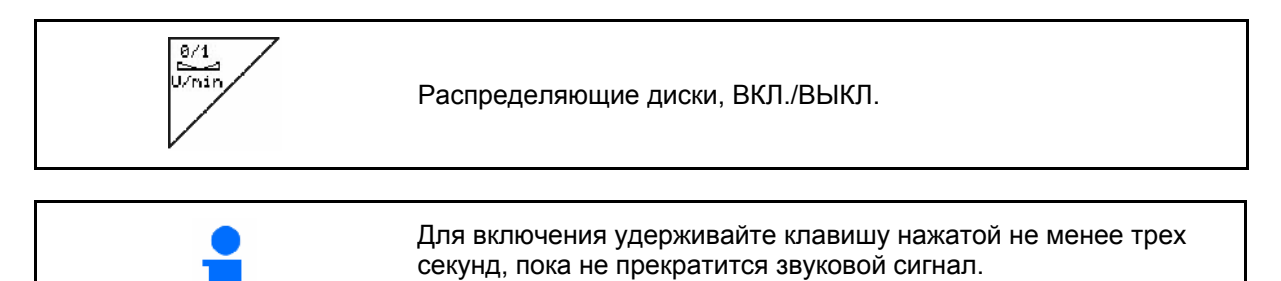

Ведите частоту вращения распределяющих дисков в меню «**Параметры агрегата**».

Рис[. 46/](#page-44-0)…

 (1) Индикация: частота вращения распределяющих дисков.

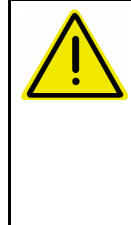

#### **ПРЕДУПРЕЖДЕНИЕ**

**Опасность травмирования вращающимися распределяющими дисками.** 

Удалите людей из зоны

распределяющих дисков.

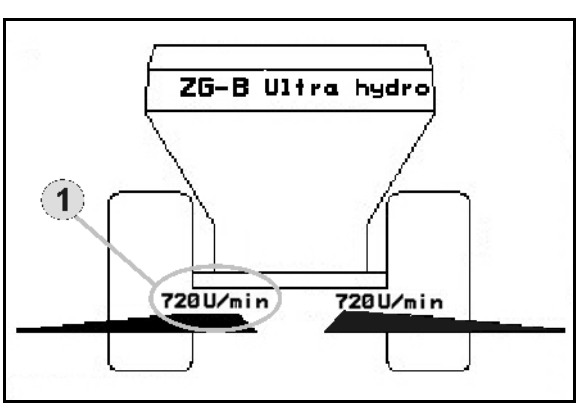

**Рис. 47** 

## **5.2.9 Секции (только** ZG-B ultra hydro**)**

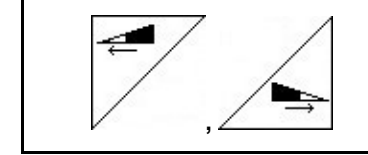

Подключение секций слева/справа (3-ступенчатое).

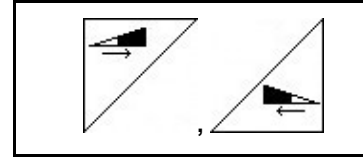

Отключение секций слева/справа (3-ступенчатое).

Рис[. 48/](#page-45-0)…

 (1) Индикация: две секции справа выключены.

> При закрытых заслонках можно предварительно выбрать уменьшение количества секций.

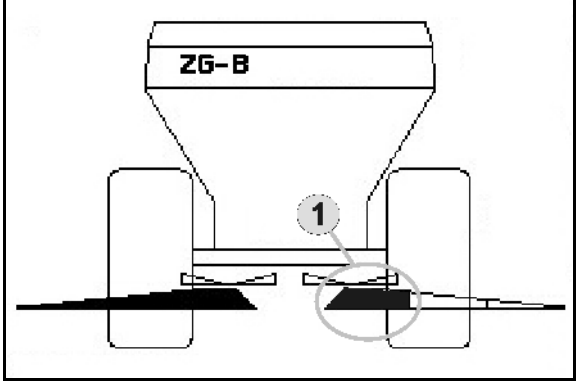

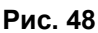

<span id="page-46-0"></span>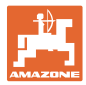

#### **5.2.10 Распределение по границе (только** ZG-B ultra hydro**)**

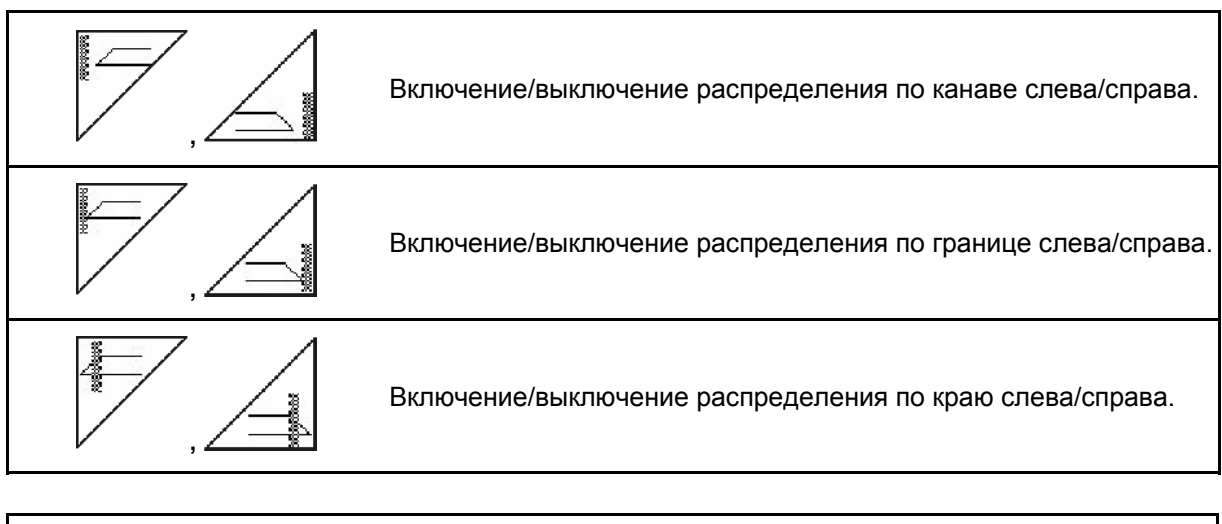

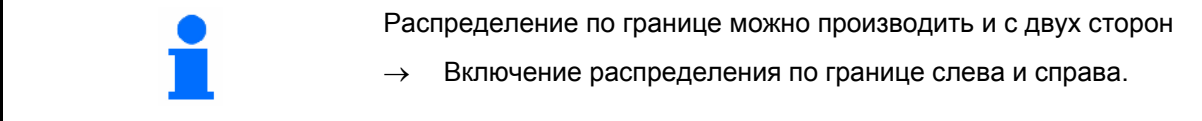

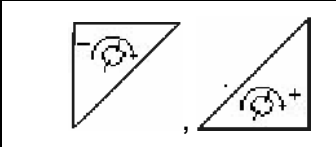

Понижение/повышение частоты вращения распределяющих дисков со стороны границы.

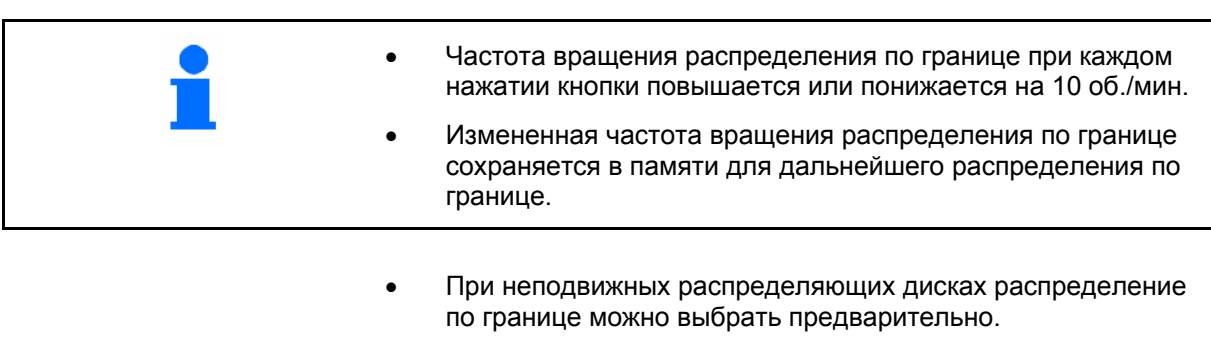

- При вращающихся распределяющих дисках частота вращения дисков со стороны границы понижается до частоты вращения распределения по границе.
- Частота вращения распределения по границе вводится в меню «Параметры агрегата» для соответствующего типа распределения по границе.
- Для распределения по границе и по канаве нужно ввести уменьшение нормы со стороны границы в меню **«Параметры агрегата»**.

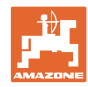

#### <span id="page-47-0"></span>**Эксплуатация в полевых условиях**

Рис[. 49/](#page-47-0)…

- (1) Индикация: распределение по границе включено.
- (2) Индикация: пониженная частота вращения распределяющих дисков.

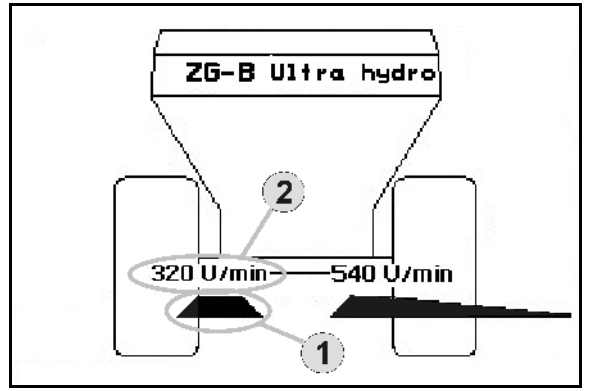

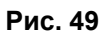

При закрытых заслонках можно предварительно выбрать распределение по границе.

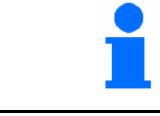

<span id="page-48-0"></span>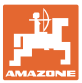

## **5.3** ZG-B drive

#### **5.3.1 Практическое применение**

- 1. Включите блок управления трактором 1.
- → Включите циркуляцию масла.
- 2.  $\left(\begin{matrix}\n\mathbb{U}\n\mathbb{0}\n\end{matrix}\right)$ Включите **АМАТRON 3**.
- 3. Выберите рабочее меню.
- 4. Отрегулируйте частоту вращения вала отбора мощности (как задано в таблице норм внесения удобрений).
- 5. Начните движение и откройте двойные заслонки .
- 6. При наличии распределителя удобрений со взвешиванием можно начать с калибровочной поездки.
- 7. Если начинают с распределения по границе/по канаве или

Liniter по краю, необходимо включить щиток Limiter.

Во время распределения на терминале **AMATRON 3** отображается рабочее меню. Отсюда следует выполнять все необходимые для распределения настройки.

Установленные данные сохраняются в выполняемом задании.

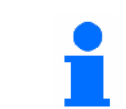

Минимальная рабочая скорость **ZG-B drive** составляет 4 км/час, чтобы обеспечить безупречную работу с терминалом AMATRON 3.

#### **После эксплуатации:**

- 
- 1. Закройте двойные заслонки.
- 2. Выключите вал отбора мощности.
- 3. Включите блок управления трактором 1.
- → Выключите циркуляцию масла.

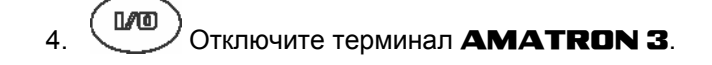

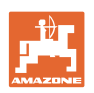

#### <span id="page-49-0"></span>**5.3.2 Распределение кнопок рабочего меню**

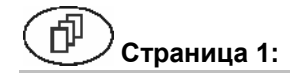

#### **Страница 1: Описание функциональных полей:**

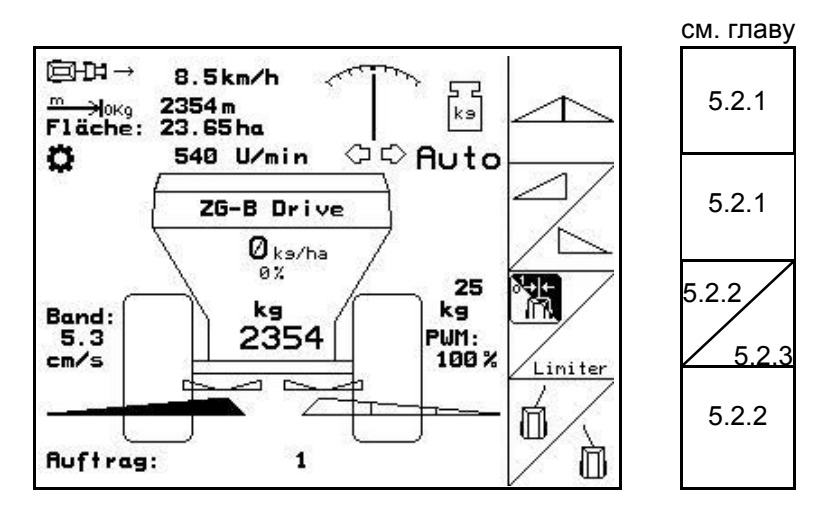

**ПРЕДУПРЕЖДЕНИЕ**

**При снижении скорости движения ниже 20 км/час система Trail-Tron отключается и дышло автоматически переходит в среднее положение.** 

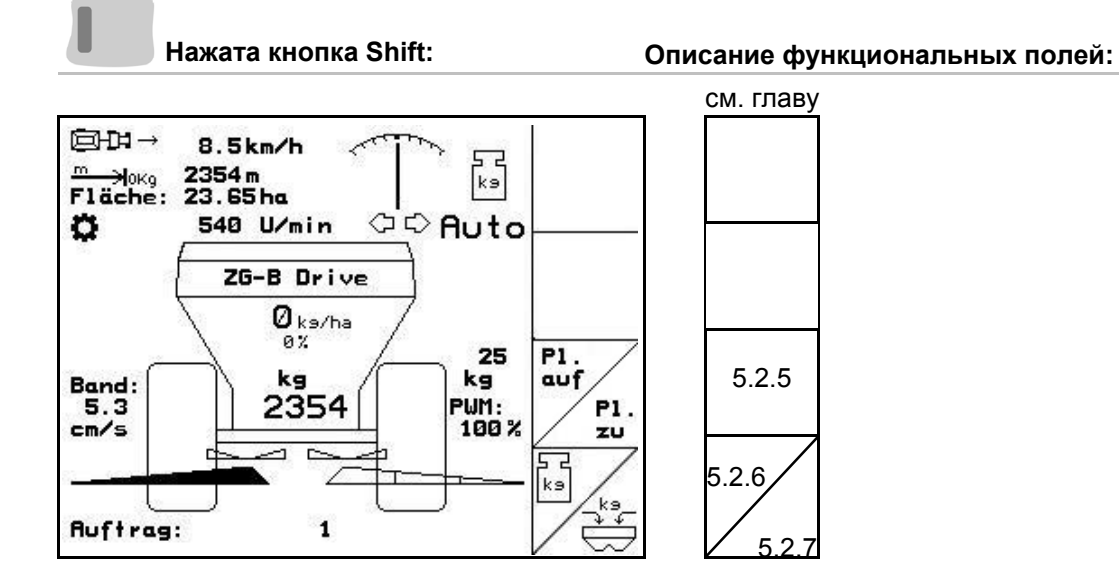

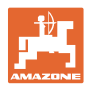

## **Назначение джойстика**

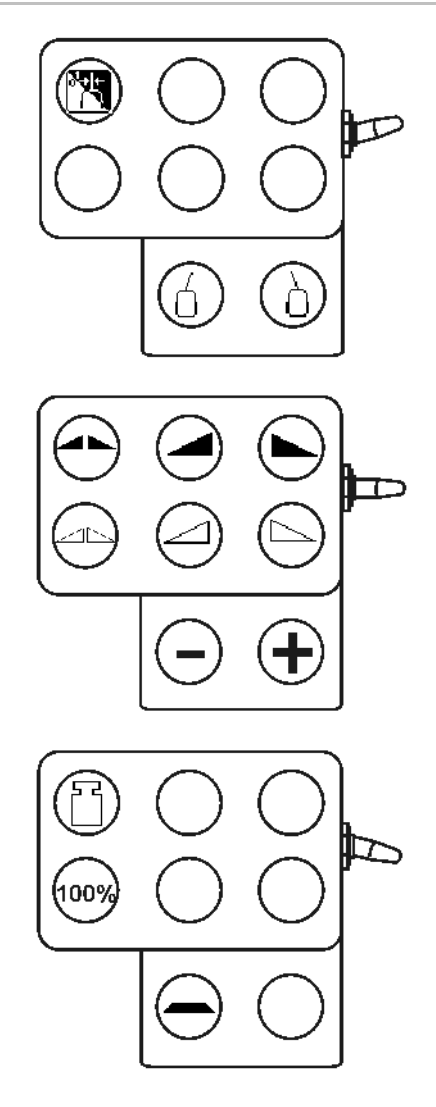

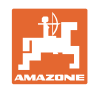

## <span id="page-51-0"></span>**5.4** ZG-B ultra hydro

#### **5.4.1 Практическое применение**

- 1. Включите блок управления трактором 1.
- → Включите циркуляцию масла.
- 2.  $\left(\begin{matrix}\n\mathbb{I}/\mathbb{G}\n\end{matrix}\right)$ Включите **AMATRON 3**.
- 3. Выберите рабочее меню.
- 4. Включите распределяющие диски.
- 5. Начните движение и откройте гидравлическую заслонку
	- .
- 6. При наличии распределителя удобрений со взвешиванием можно начать с калибровочной поездки.
- 7. Начинают с распределения по границе/по канаве или по краю:

 , Выберите и включите тип распределения по границе и краю поля (слева/справа).

- $\rightarrow$  Во время распределения на терминале **AMATRON 3** отображается рабочее меню. Отсюда следует выполнять все необходимые для распределения настройки.
- → Установленные данные сохраняются в выполняемом задании.

#### **После эксплуатации:**

- 1. **Закройте запорную заслонку.** 
	-
- 2. Выключите распределяющие диски.
- 3. Активизируйте блок управления трактора, тем самым перекрыв подачу гидравлического масла к блоку.
- 4.  $\left(\begin{array}{c} \mathbb{U} \mathbb{O} \end{array}\right)$ Отключите терминал **AMATRON 3**.

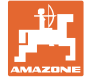

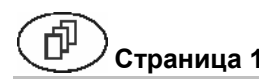

**Страница 1: Описание функциональных полей:** 

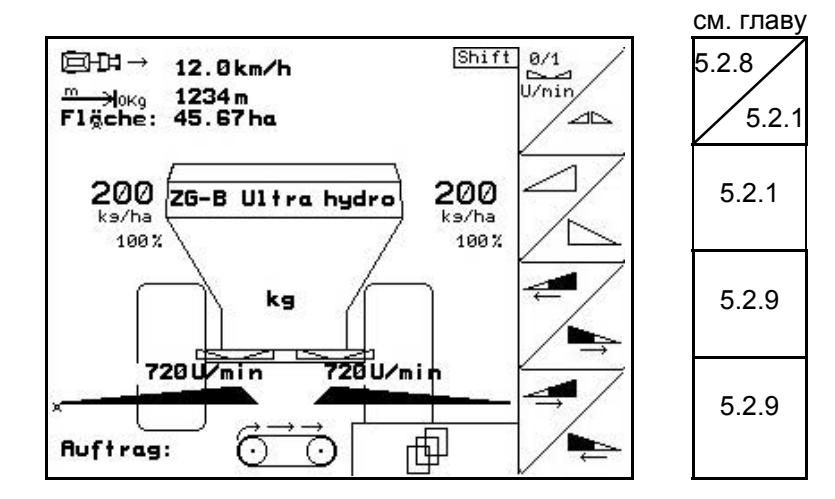

**Нажата кнопка Shift: Описание функциональных полей:** 

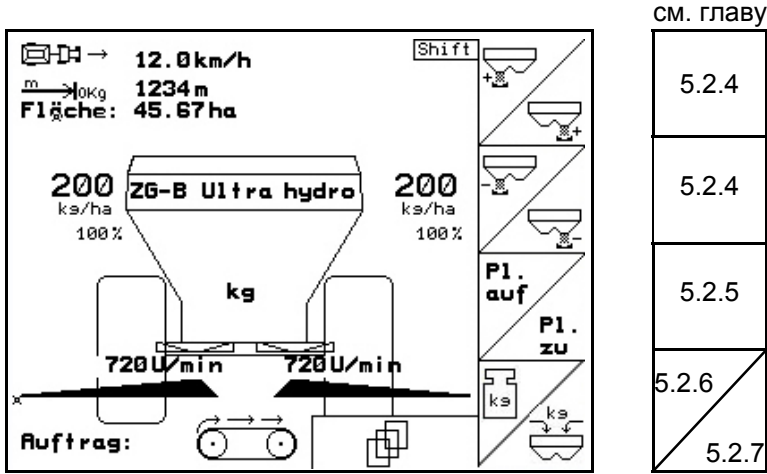

## [5.2.4](#page-43-0) [5.2.4](#page-43-0) [5.2.5](#page-44-0) [5.2.6](#page-44-0)  [5.2.7](#page-44-0)

通 **Страница 2: Описание функциональных полей:** 

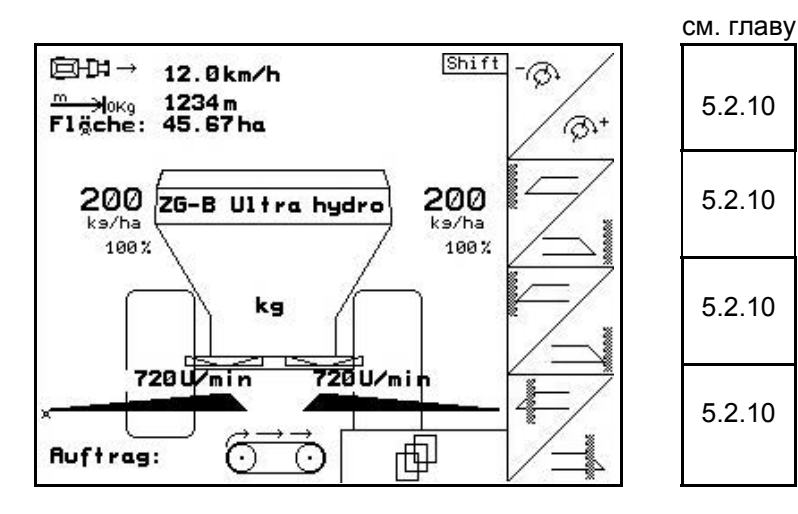

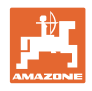

#### **Назначение джойстика**

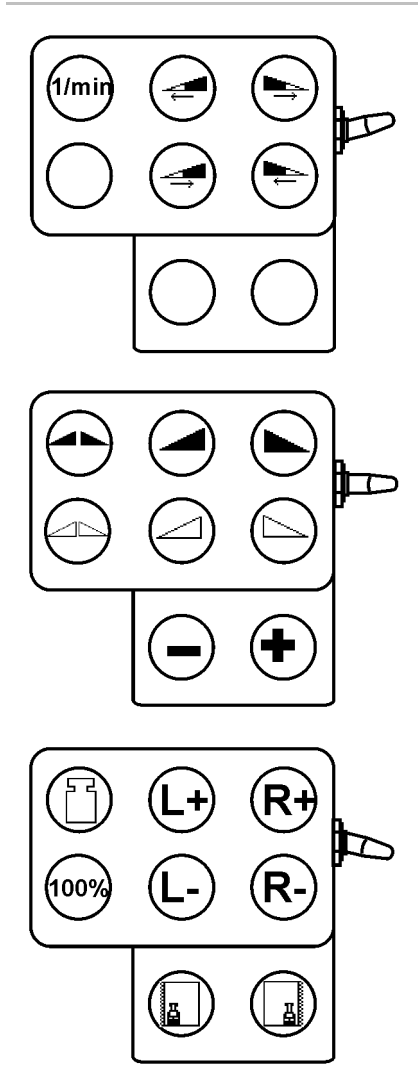

<span id="page-54-0"></span>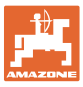

## **5.5 Дозагрузка удобрения**

- В рабочем меню (Рис[. 50\)](#page-54-0).
- В меню «Параметры агрегата», страница 1  $\mathbb{P}^{(\max)}$  ([Рис](#page-54-0). 51).

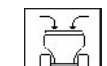

- 1. **Вершата Грамина** 1. Станов заполнения.
- 2. Загрузите удобрение.

#### **Распределитель удобрений без взвешивающего элемента:**

→ Введите массу загруженного удобрения в кг.

#### **Распределитель удобрений со взвешивающим элементом:**

→ Масса загруженного удобрения отображается в кг.

Подтвердите загруженное количество удобрения ([Рис](#page-54-0). 52).

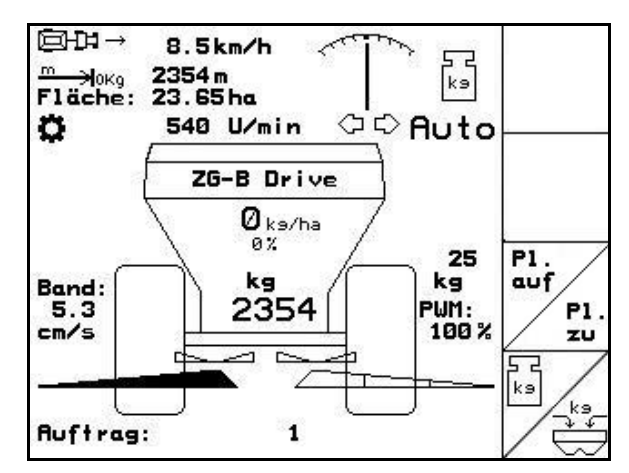

**Рис. 50** 

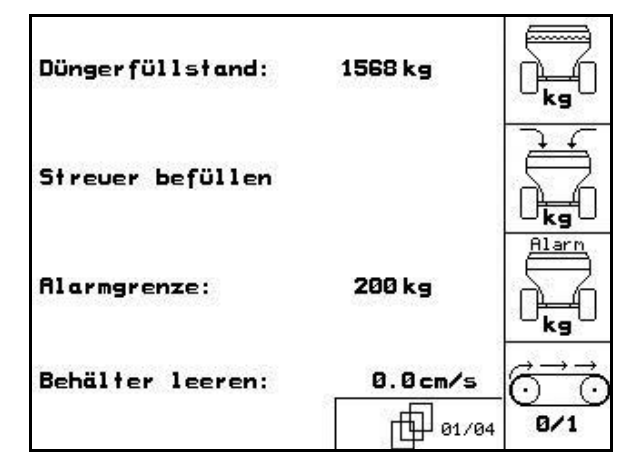

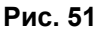

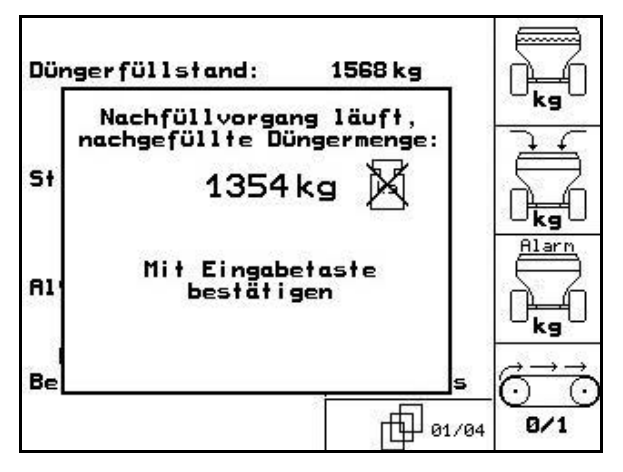

**Рис. 52** 

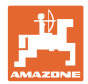

## <span id="page-55-0"></span>**5.6 Опорожнение бункера для удобрения**

Остатки удобрения в бункере можно спустить через:

• воронкообразный наконечник при ZG-B ultra hydro.

Düngerfüllstand:

ленточный транспортер при **ZG-B drive**.

#### ZG-B drive **([Рис](#page-55-0). 53)**

- 1. Снимите распределяющие диски (смотрите руководство по эксплуатации агрегата)
- 2. В меню «Параметры агрегата»

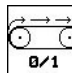

- **в/1** ВКЛЮЧИТЕ ЛЕНТОЧНЫЙ ТРАНСПОРТЕР
- → Двойные заслонки открываются автоматически.
- → Остатки удобрения удаляются из бункера.

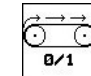

3. Выключите ленточный транспортер.

→ Из соображений безопасности двойные заслонки остаются в открытом состоянии.

#### ZG-B ultra hydro **([Рис](#page-55-0). 54)**

- 1. Снимите распределяющие диски (смотрите руководство по эксплуатации агрегата)
- 2. Меню «**Параметры агрегата**»:

 Подменю «Опорожнение бункера» (Рис[. 55\)](#page-56-0).

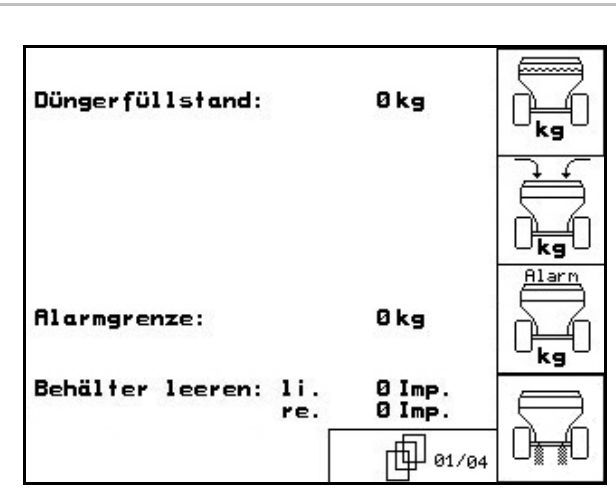

**Рис. 54** 

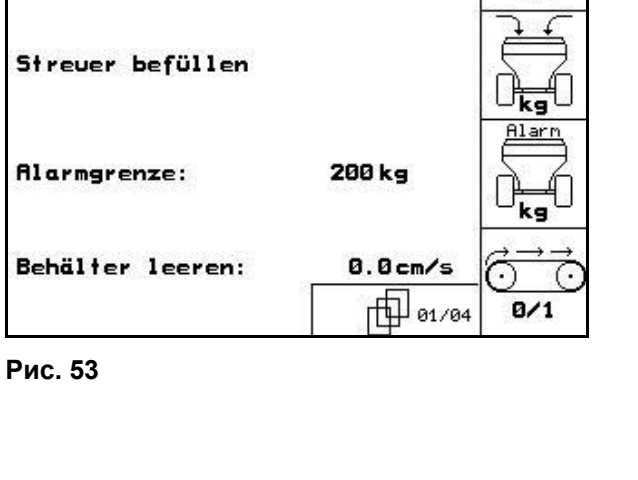

1568 kg

<span id="page-56-0"></span>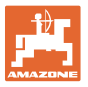

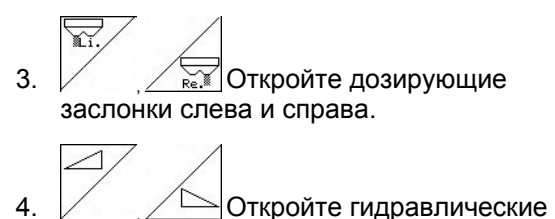

заслонки слева и справа  $($ 

- 군 Ć 5. Включите ленточный транспортер.
- → Остатки удобрения удаляются из бункера.
- → Во время опорожнения мешалка включена.

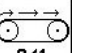

- 6. <sup>8/1</sup> Выключите ленточный транспортер.
- Ставьте на хранение агрегат с открытыми заслонками.
- Перед заполнением снова закройте запорную заслонку.

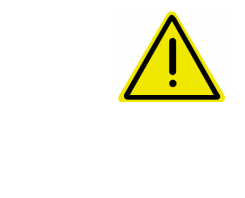

## $3$  Imp.<br> $2$  Imp. Behälter leeren:  $1i.$ ¥ì re. Re PWM-Signal Bandboden: 100%  $B/1$

**Рис. 55** 

## **ПРЕДУПРЕЖДЕНИЕ**

**Опасность травмирования в зоне воронкообразных наконечников при работающей мешалке!** 

Ни в коем случае не трогайте руками отверстие заслонок снизу и не вводите предметы в это отверстие.

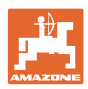

## <span id="page-57-0"></span>**6 Джойстик**

## **6.1 Монтаж**

Джойстик ([Рис](#page-57-0). 56/1) закрепляется с помощью 4 винтов в удобном для работы с ним месте в кабине трактора.

Для электроподключения вставьте штекер базового оснащения в 9-полюсное гнездо Sub-D джойстика (Рис[. 56/](#page-57-0)2).

Вставьте штекер (Рис[. 56/](#page-57-0)3) джойстика в среднее гнездо Sub-D терминала AMATRON 3.

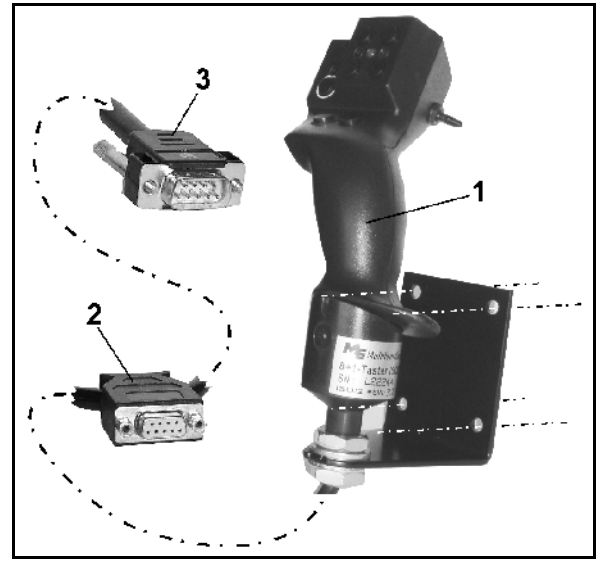

**Рис. 56** 

## **6.2 Функции**

Джойстик функционирует только в рабочем меню терминала AMATRON 3. Он позволяет управлять терминалом **AMATRON 3 в полевых условиях** вслепую.

Для управления терминалом AMATRON 3 джойстик ([Рис](#page-57-0). 57) оснащен 8 кнопками (1–8). В дальнейшем с помощью 3-позиционного переключателя ([Рис](#page-57-0). 58/2) возможно изменение функций кнопок.

Обычно переключатель находится в

- среднем положении ([Рис](#page-57-0). 58/A) и может быть установлен
- $\mathbb{P}^{\mathbb{P}}$ как в верхнее ([Рис](#page-57-0). 58/В), так и
- $\blacklozenge$  в нижнее (Рис[. 58/](#page-57-0)С) положение.

Положение переключателя отображается с помощью светодиодного индикатора ([Рис](#page-57-0). [58/](#page-57-0)1).

- Светодиодный индикатор желтый
- $\mathbb{P}^{\supset}$  Светодиодный индикатор красный
- Светодиодный индикатор зеленый

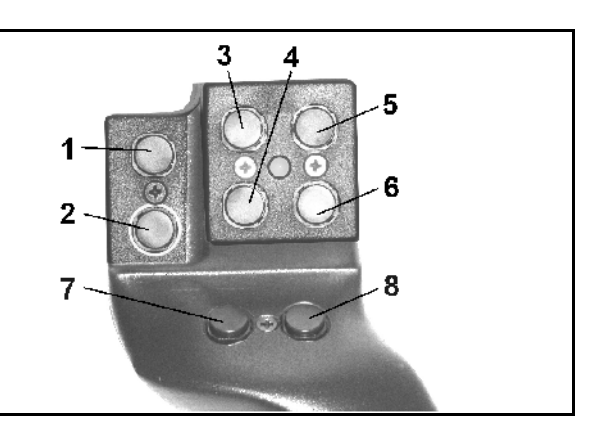

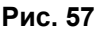

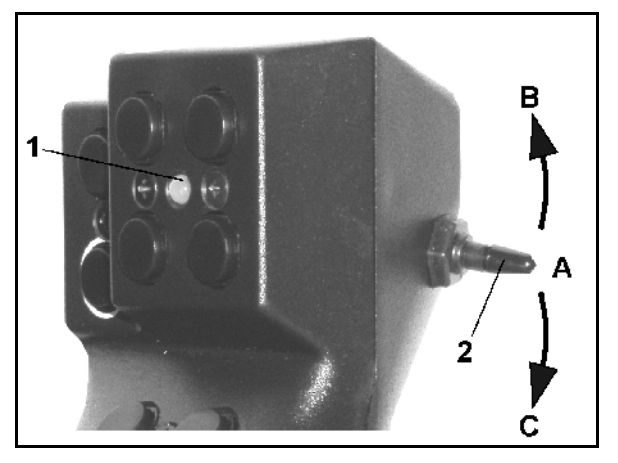

**Рис. 58** 

<span id="page-58-0"></span>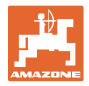

## **6.3 Назначение кнопок**

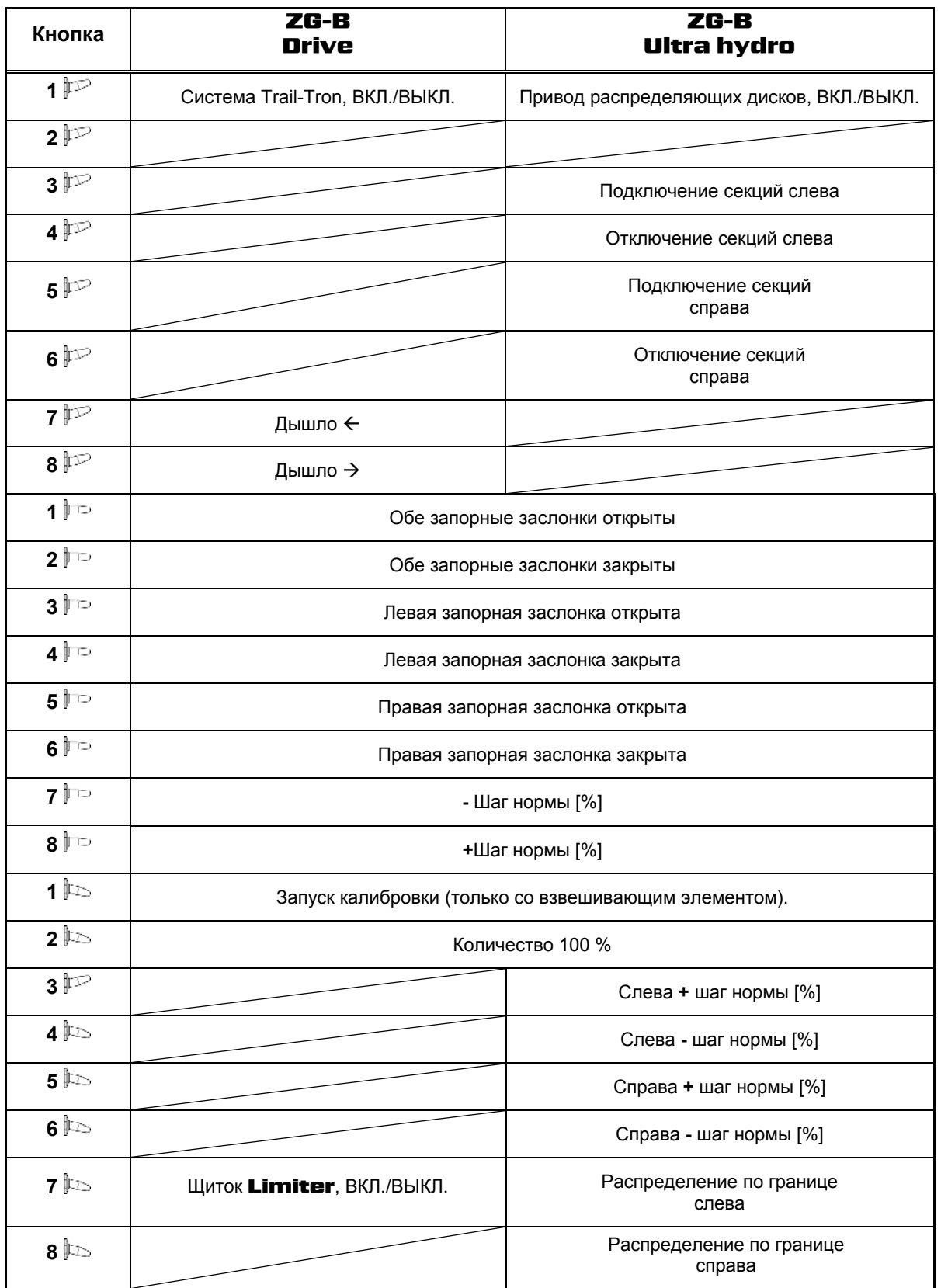

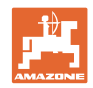

## <span id="page-59-0"></span>**7 Техническое обслуживание и очистка**

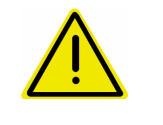

#### **ПРЕДУПРЕЖДЕНИЕ**

**Производить работы по техническому обслуживанию и очистке только при выключенном приводе распределяющих дисков и ворошильного вала.** 

## **7.1 Очистка**

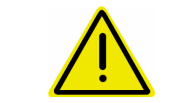

#### **ОПАСНОСТЬ**

**При манипуляциях с заслонкой не засовывайте руки в пропускное отверстие! Опасность защемления!** 

#### ZG-B ultra hydro:

Для очистки распределителя удобрения гидравлические заслонки и дозирующие заслонки с электроприводом должны быть открыты, чтобы могли стекать вода и остатки удобрения.

- Открытие/закрытие дозирующей заслонки (см. меню «Параметры агрегата», с. [13\)](#page-12-0).
- Открытие/закрытие запорной заслонки (см. рабочее меню ).

## **7.2 Базовая регулировка заслонки**

#### ZG-B ultra hydro:

Освобождающееся электрическими дозирующими заслонками поперечное сечение выпускного отверстия отрегулировано на заводе ([Рис](#page-59-0). 59).

Если при одинаковом положении заслонок выявлено нерегулярное опорожнение на разных наконечниках воронки, проверьте основное положение заслонок.

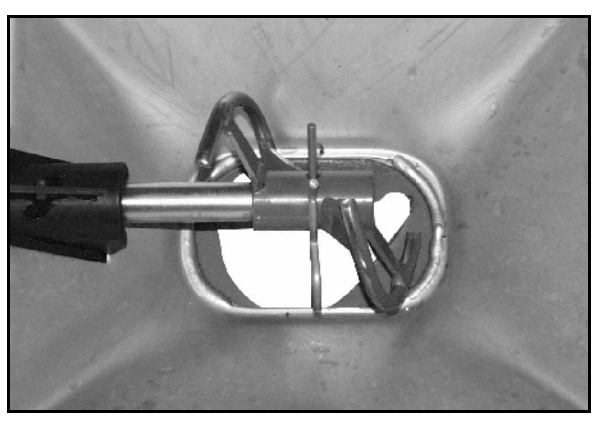

**Рис. 59** 

<span id="page-60-0"></span>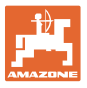

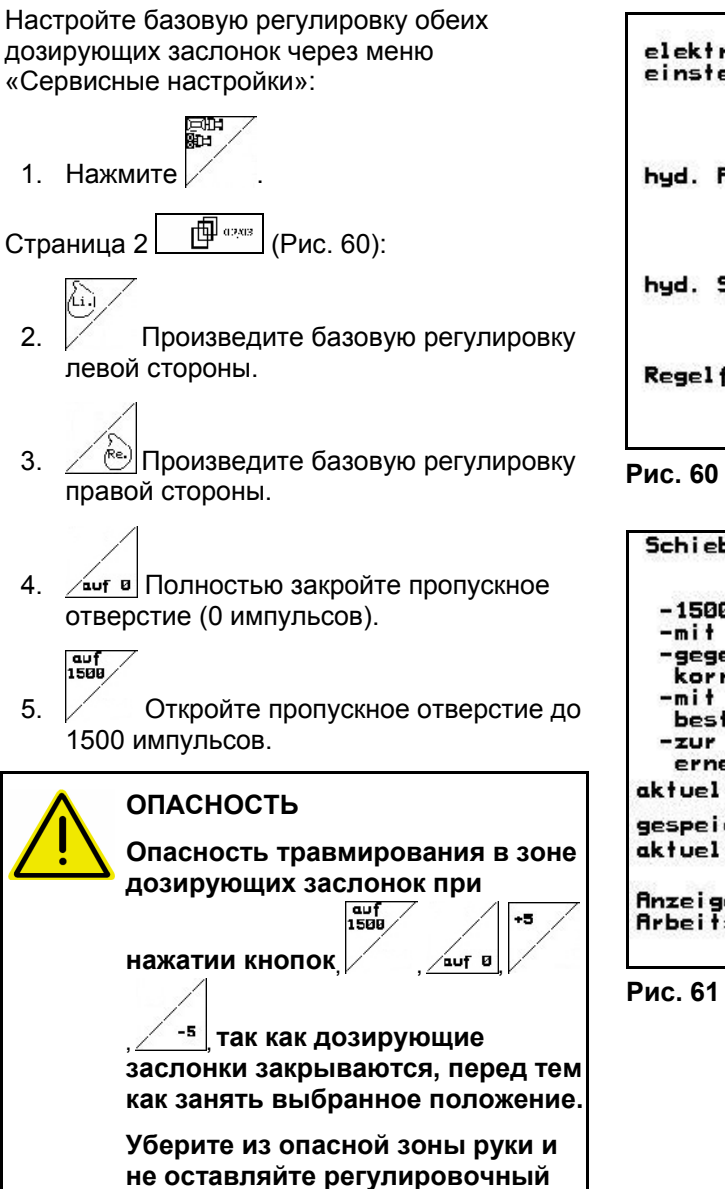

**щуп в отверстии.** 

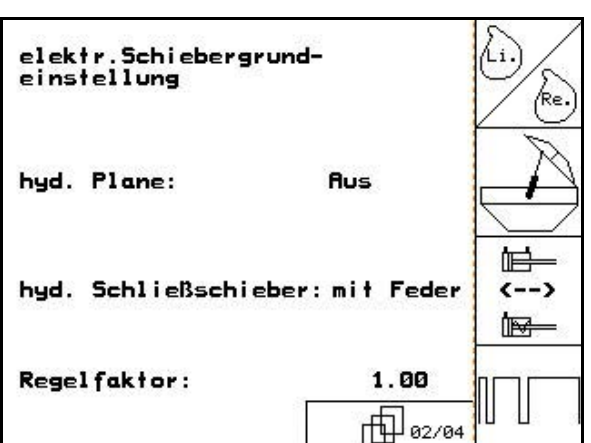

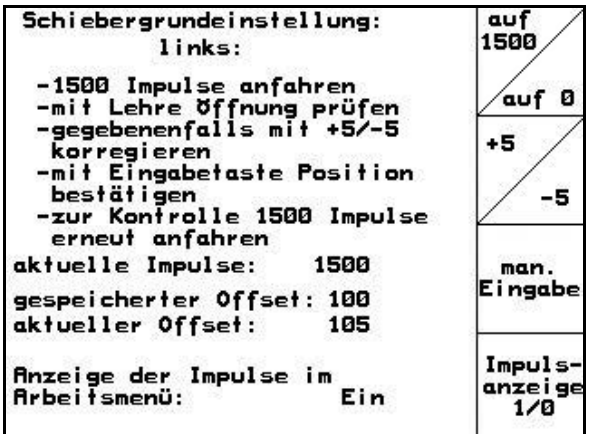

**Рис. 61** 

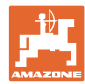

- <span id="page-61-0"></span> 6. Через освободившееся поперечное сечение пропускного отверстия должен легко проходить регулировочный щуп (Рис[. 62/](#page-61-0)1) (опция, номер для заказа: 915018).
	- ο Регулировочный щуп **не** проходит через освободившееся поперечное сечение пропускного отверстия:
	- Увеличьте открытие на 5 импульсов, пока щуп не будет точно попадать в отверстие (Рис[. 63\)](#page-61-0).
	- ο Регулировочный щуп имеет слишком большой люфт:

Уменьшите открытие на 5 импульсов, пока щуп не будет точно попадать в отверстие ([Рис](#page-61-0). 63).

 7. Подтвердите положение клавишей ввода.

Inpuls-<br>anzeige<br>1/8

 $\bullet$ 

Импульсы ([Рис](#page-61-0). 64/1) серводвигателей могут отображаться в рабочем меню.

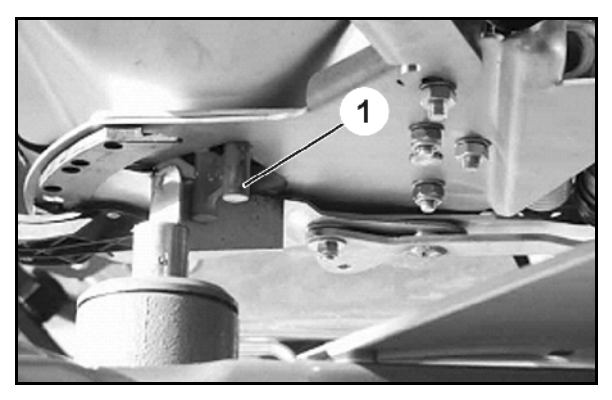

**Рис. 62** 

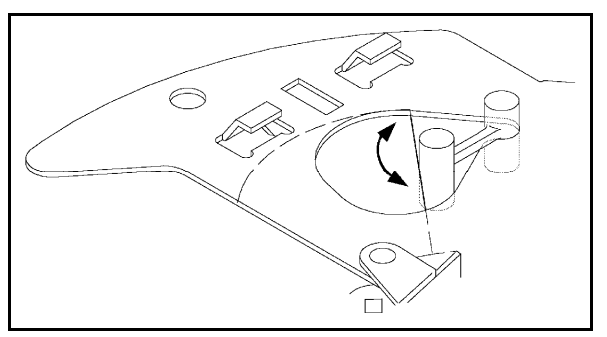

**Рис. 63** 

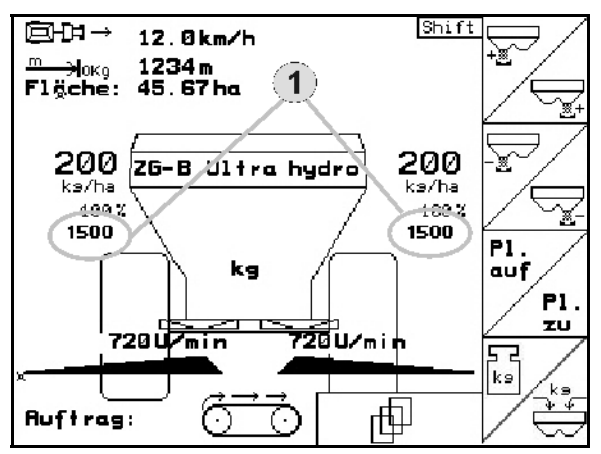

**Рис. 64** 

<span id="page-62-0"></span>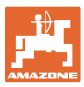

## **8 Неисправность**

## **8.1 Аварийный сигнал**

#### **Некритический аварийный сигнал:**

В нижней зоне дисплея появляется сообщение об ошибке ([Рис](#page-62-0). 65) и трижды подается звуковой сигнал. По возможности устраните причину появления ошибки.

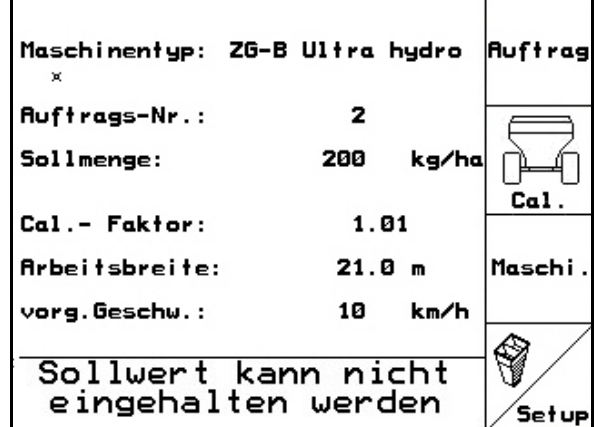

#### **Рис. 65**

#### **Критический аварийный сигнал:**

В средней зоне дисплея появляется аварийное сообщение ([Рис](#page-62-0). 66) и подается звуковой сигнал.

- 1. Прочтите аварийное сообщение на дисплее.
- 2. Подтвердите аварийное сообщение.

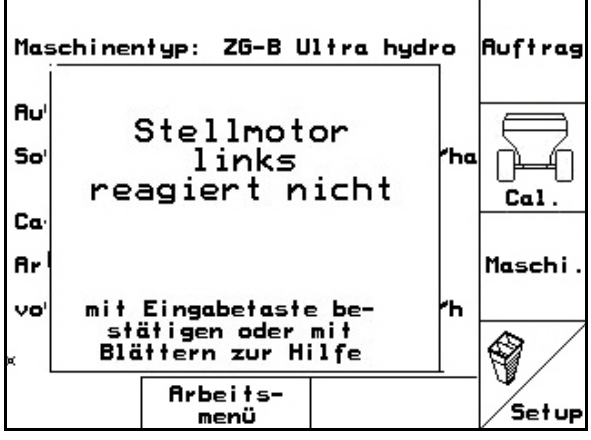

**Рис. 66** 

## **8.2 Выход из строя датчика перемещений (имп./100 м)**

Ввод фиктивной скорости в меню «**Настройки**» позволит продолжить распределение после выхода из стоя датчика перемещений.

Для этого:

- 1. Отсоедините сигнальный кабель от базового оснащения трактора.
- 2. Введите фиктивную скорость.
- 3. Во время последующего распределения поддерживайте введенную фиктивную скорость.

Как только на датчике перемещений будут зарегистрированы первые импульсы, произойдет переключение компьютера на фактическую скорость датчика перемещений!

| Gesamtdaten seit Inbetriebnahme                                                        |         | $\frac{1}{2}$<br>00110 |
|----------------------------------------------------------------------------------------|---------|------------------------|
|                                                                                        |         |                        |
| Gesamtfläche:                                                                          | 5689 ha | km/h<br>sim.           |
| Gesamtmenge:                                                                           | $124 +$ |                        |
| Gesamtstreuzeit:                                                                       | 568 h   |                        |
| sim.km/h:                                                                              | 0.0km/h |                        |
| MHX-Version: 2.29.01<br>Serachen: DE/GB/FR/HL<br>IOP-Version: 8.5-0<br>AW-Gaste/AG-429 | 01/02   | <b>Setup</b>           |

**Рис. 67** 

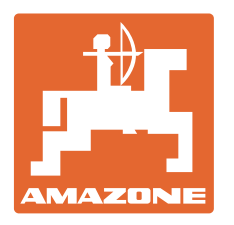

**AMAZONEN WERKE** 

## H. DREYER GmbH & Co. KG

 Postfach 51 D-49202 Hasbergen-Gaste Факс: Germany

Тел.:  $+49(0)$  5405 501-0  $+ 49 (0) 5405 501 - 234$ E-mail: amazone@amazone.de http:// www.amazone.de

 Филиалы заводов: D-27794 Hude • D-04249 Leipzig • F-57602 Forbach, Филиалы заводов в Англии и Франции

Заводы по производству распределителей минеральных удобрений, полевых опрыскивателей, сеялок, почвообрабатывающих агрегатов, многоцелевых хранилищ и оборудования для коммунального хозяйства